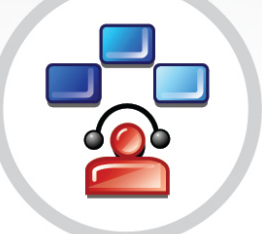

## **PABX**

## Operação

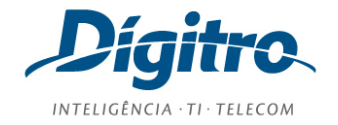

#### **Manual del PABX Operação Release: 2.19**

#### **© 2018**

Por

DÍGITRO TECNOLOGIA S.A. Sección de Documentación - Departamento Técnico Rua Profª Sofia Quint de Souza, 167 - Capoeiras CEP 88085-040 - Florianópolis - SC www.digitro.com

Todos los derechos son reservados. Se prohíbe su reproducción, total o parcial, por toda la gama de formas y medios conocidos. Para tal, es imprescindible la autorización, por escrito, de Dígitro Tecnologia S.A. Su contenido tiene carácter técnico-informativo y los editores se reservan el derecho de revisar las versiones, para aprovechar la totalidad o parte de ese trabajo, sin necesidad de cualquier forma de aviso previo.

Florianópolis, mayo del 2018

## <span id="page-2-0"></span>SUMARIO

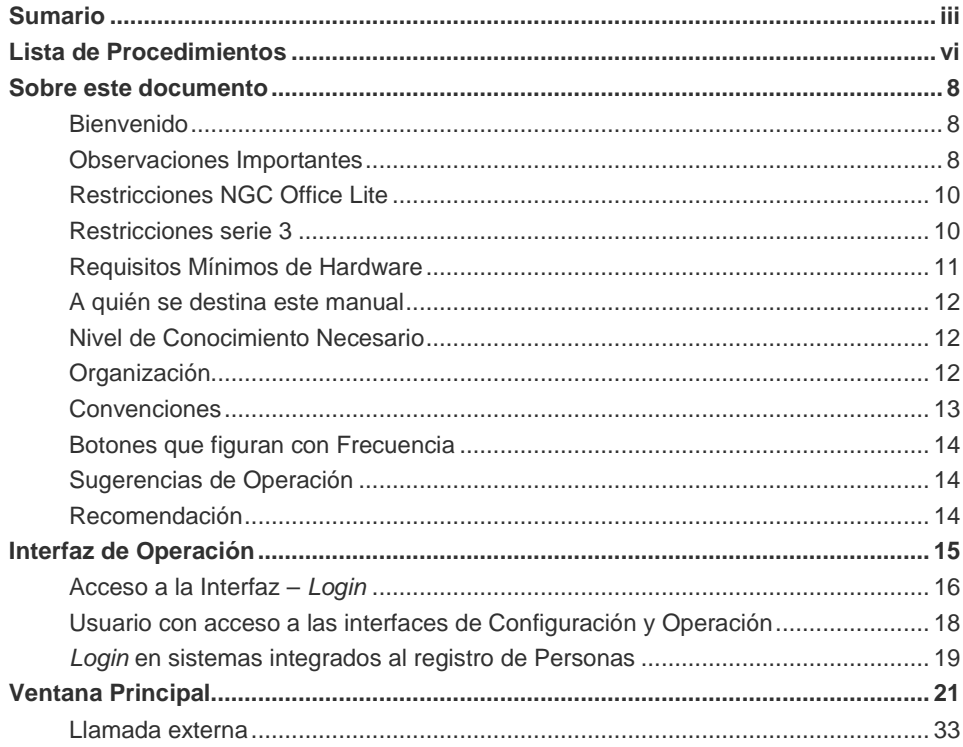

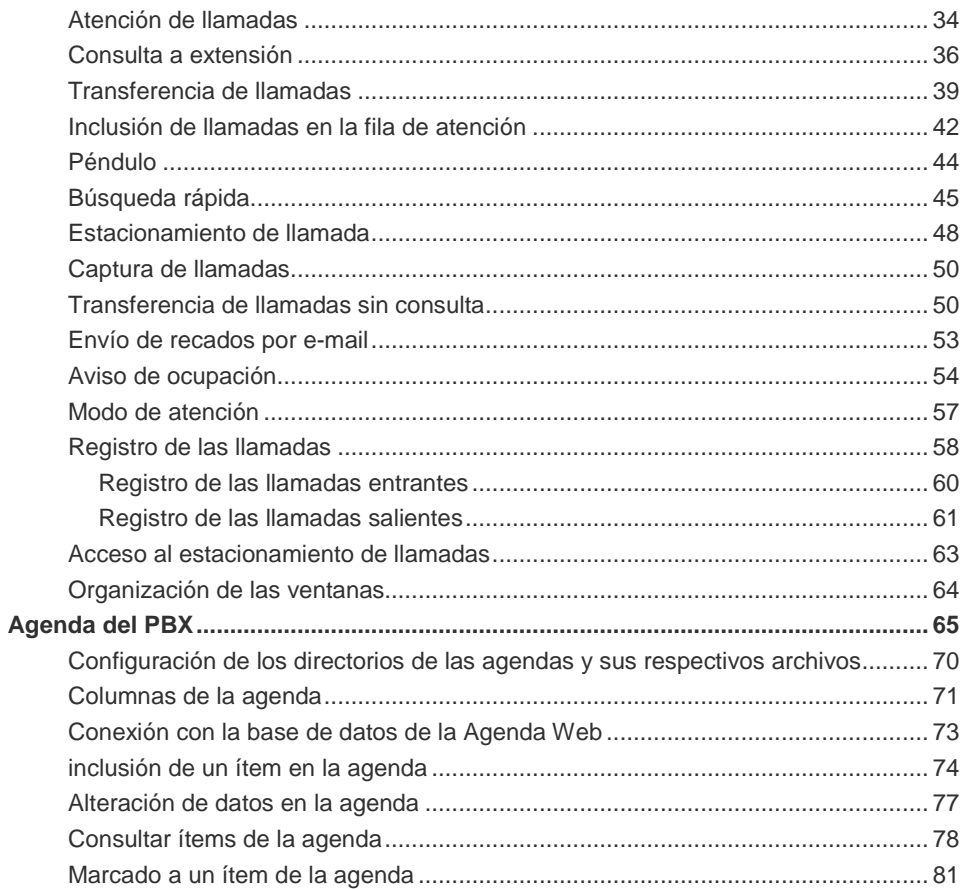

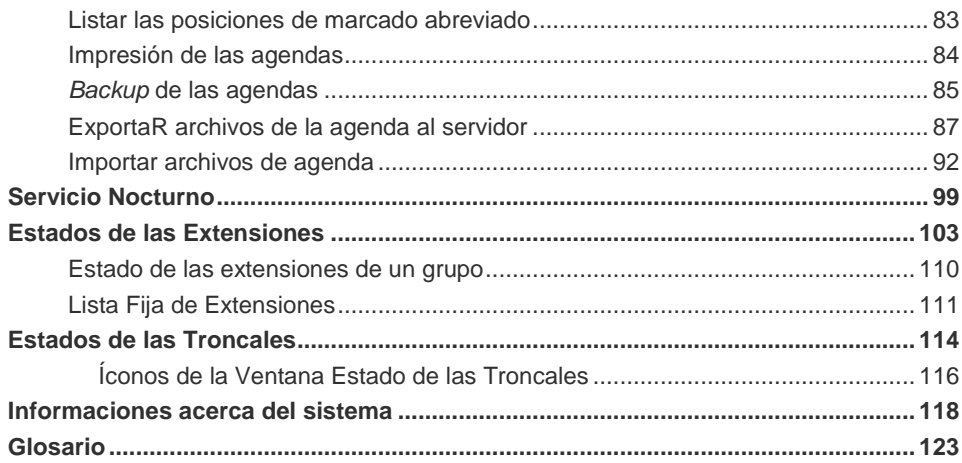

## <span id="page-5-0"></span>**LISTA DE PROCEDIMIENTOS**

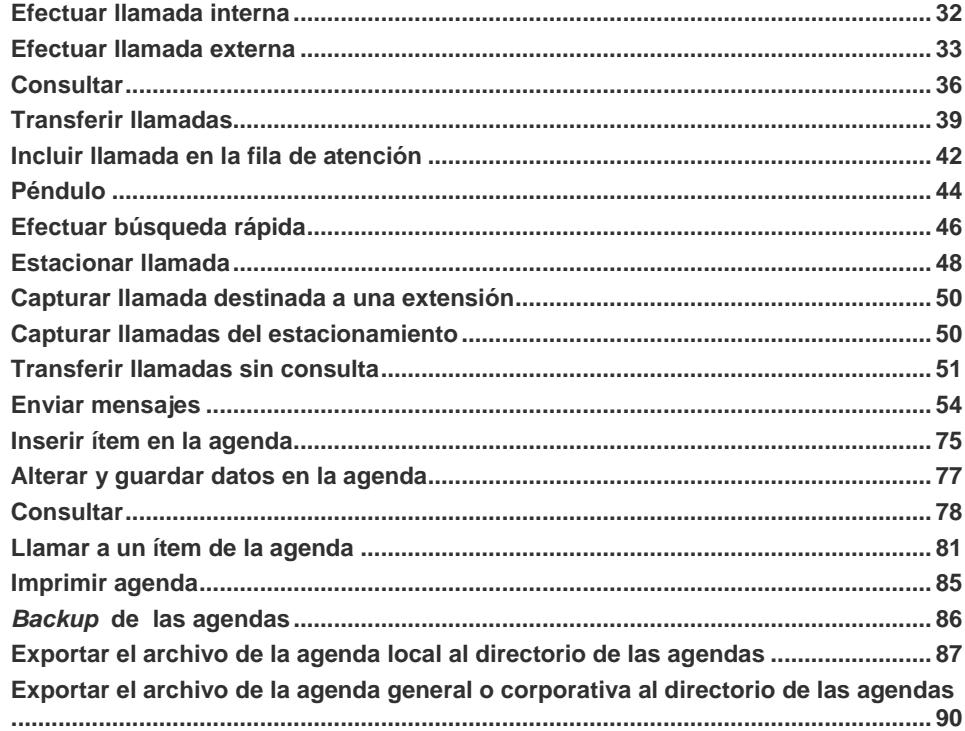

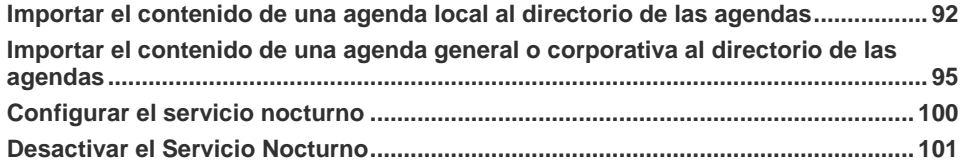

# <span id="page-7-0"></span>**1** SOBRE ESTE DOCUMENTO

#### <span id="page-7-1"></span>BIENVENIDO

Este manual describe la aplicación **PABX Operação,** desarrollada en entorno Windows® para ofrecer una interfaz amigable entre la telefonista/operadora y el equipamiento. Además de la interfaz, este manual también describe los procedimientos que ayudarán a la telefonista/operadora a operar el PBX con tranquilidad y seguridad.

#### <span id="page-7-2"></span>OBSERVACIONES IMPORTANTES

- **1.** Dígitro garantiza el producto contra eventuales fallas y defectos durante el período de garantía, según la fecha de emisión de la factura fiscal del producto.
- **2.** Las eventuales intervenciones solicitadas por el cliente, serán cobradas como servicios adicionales, según la tabla de precios vigente.
- **3.** Los servicios solicitados por el cliente, que impliquen alteraciones de sus características específicas, funciones adicionales, u otros ítems no especificados, serán considerados como adicionales al producto y serán ejecutados según el

> cronograma de ejecución y asignación de recursos elaborados por Dígitro y aprobados por el cliente, por medio de propuesta comercial.

- **4.** Dígitro no actualizará este producto en función de nuevas versiones. Para eso, es necesaria una negociación comercial.
- **5.** Dígitro, como cualquier empresa desarrolladora, no puede garantizar que *softwares* no contengan errores o que el cliente sea capaz de operarlos sin problemas o interrupciones, y por lo tanto, no asumirá eventuales pérdidas financieras provenientes de esas fallas o de problemas de responsabilidad de terceros.
- **6.** La configuración de la aplicación depende de los ítems adquiridos por el cliente. El manual describe la versión más actual de la aplicación. Por lo tanto, podrán existir versiones de aplicaciones diferentes de la versión descrita en este manual.
- **7.** Dígitro no se responsabiliza por pérdidas de informaciones, debido a la inobservancia, por parte del cliente, de procedimientos de *backup,* orientándole a que, periódicamente, almacene los datos también en medios electrónicos (CD, DVD, etc.) testeados y homologados por Dígitro, de forma a disponer de contingencia externa. Para obtener informaciones sobre cuáles son los medios recomendados, contacte al Servicio de Soporte al Cliente – SSC.
- **8.** Debido al desarrollo continuo de las técnicas de invasión y de ataques a la red, no es posible garantizar que el equipamiento (hardware y software) esté libre de la vulnerabilidad de la invasión/acción externa.
- **9.** En los equipamientos Dígitro, el análisis de línea extendida (ALE), cuando aplicable, se refiere al reconocimiento de cifras en modo DTMF\*. Otros tipos de ALE\*, inclusive reconocimiento en modo decádico\*, dependen del análisis de viabilidad de desarrollo (a contratarse mediante acuerdo de desarrollo específico), el cliente deberá considerar, como regla, la indisponibilidad de ese reconocimiento en otro modo que no sea DTMF.
- **10.** Dígitro mantiene un proceso de ciclo de vida de sus productos debido a innovaciones tecnológicas, necesidad de mercado u otro motivo. Para más informaciones, acceda al ambiente exclusivo para clientes en el sitio [www.digitro.com.br.](http://www.digitro.com.br/)

#### <span id="page-9-0"></span>RESTRICCIONES NGC OFFICE LITE

La siguiente lista presenta los recursos y facilidades que no están disponibles en el equipamiento **NGC Office Lite**:

- $IVR$ .
- Grabación
- *Call Center*.
- **Prepago.**
- *EasyCall*.
- **Fax Dígitro.**
- **Teléfono Digital.**
- **Voice mail (Buzón de Voz).**
- **Criptografía.**
- *SmartCell*.
- **Supervisión de Alarmas.**
- **Señalización SS#7.**
- Multiidioma.

#### <span id="page-9-1"></span>RESTRICCIONES SERIE 3

La siguiente lista presenta los recursos y facilidades que no están disponibles en el equipamiento con PBX serie 3:

- Ubicar personas por el sistema de sonorización (Busca persona).
- Verificar el estado de las troncales del sistema.

## <span id="page-10-0"></span>REQUISITOS MÍNIMOS DE HARDWARE

El cliente debe disponibilizar:

- **Hardware:** 
	- Computadora compatible con IBM PC, procesador Intel o AMD. 128 MB RAM.
	- Procesador de 500 MHz o superior.
	- HD con 1 GB disponible.
	- Placa de red para conexión con la plataforma.
- *Software*:
	- Sistema operativo: Windows<sup>®</sup> Vista SP 1 o superior, Windows<sup>®</sup> 7, Windows<sup>®</sup> 8 y Windows<sup>®</sup> 10.

#### **NOTA**

- *1. El hardware también debe ser compatible con el sistema operativo que está siendo utilizado.*
- *2. Para que todas las funcionalidades de la aplicación se comporten según lo descrito en el manual, la operadora/telefonista que utiliza el sistema operativo Windows*® *7 debe ejecutar la aplicación a partir de un usuario Administrador.*

## <span id="page-11-0"></span>A QUIÉN SE DESTINA ESTE MANUAL

Este manual fue elaborado con el objetivo de brindar soporte a la **Telefonista/Operadora**, responsable por la operación del PBX.

#### <span id="page-11-1"></span>NIVEL DE CONOCIMIENTO NECESARIO

Antes de trabajar con las informaciones contenidas en este manual, es necesario que la operadora/telefonista tenga un buen conocimiento previo del entorno Windows® .

## <span id="page-11-2"></span>ORGANIZACIÓN

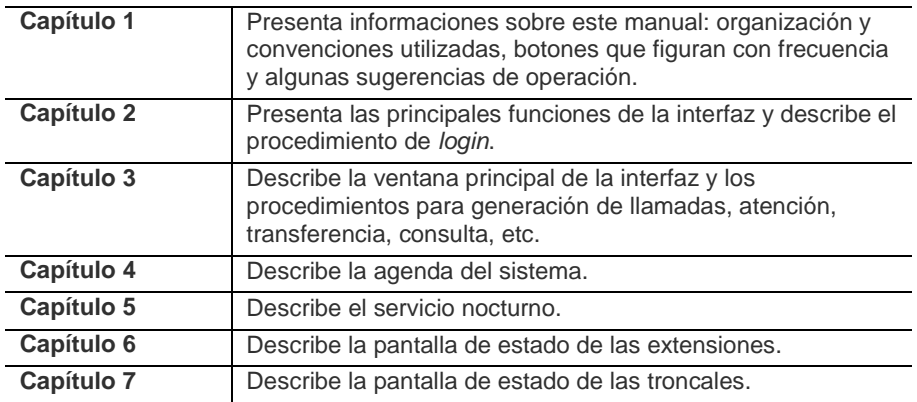

<span id="page-12-0"></span>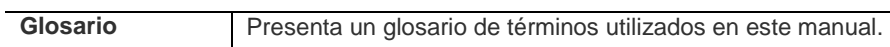

#### **CONVENCIONES**

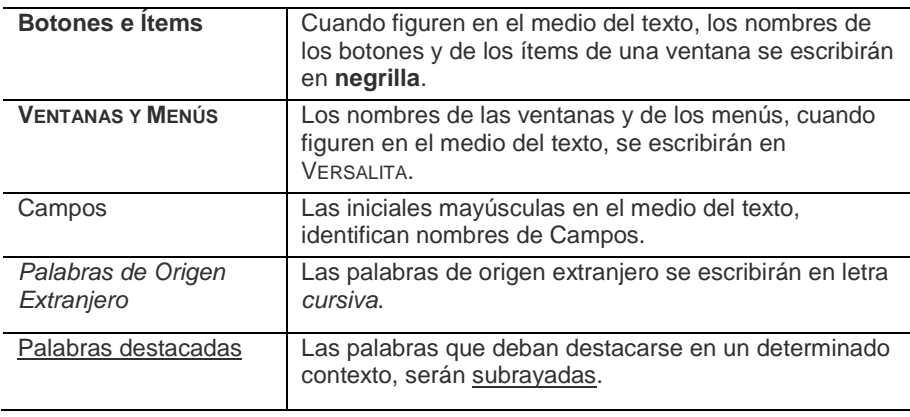

## <span id="page-13-0"></span>BOTONES QUE FIGURAN CON FRECUENCIA

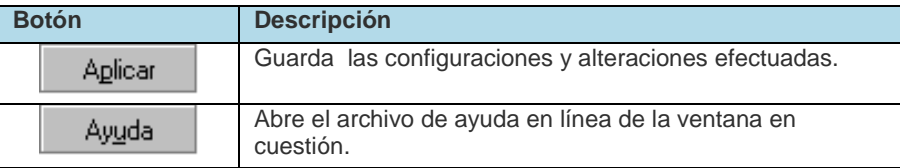

## <span id="page-13-1"></span>SUGERENCIAS DE OPERACIÓN

Para alternar entre varias ventanas abiertas, pulse la tecla **F6**.

Las letras subrayadas permiten el acceso rápido a las funciones y a las ventanas de la interfaz.

Para accederlas, pulse la tecla **Alt + la letra subrayada**, como muestra el ejemplo de la figura al lado.

**Troncales** 

## <span id="page-13-2"></span>RECOMENDACIÓN

Para las interfaces gráficas de los programas detallados en este manual se debe utilizar una resolución mínima de vídeo de 800 x 600 píxeles.

# **2**

## <span id="page-14-0"></span>INTERFAZ DE OPERACIÓN

Por medio de la **Interfaz de Operación** del PBX la operadora/telefonista podrá:

- Efectuar la atención de llamadas.
- Poner una llamada en el estacionamiento\* o devolverla a la fila, con música hasta que sea atendida.
- Verificar las llamadas que se encuentran en la fila de atención.
- Localizar personas por medio del sistema de sonorización.
- Verificar el estado de las troncales y de las extensiones del sistema.
- **Consultar la agenda del sistema.**
- Verificar el registro de las llamadas entrantes y salientes.
- Activar/desactivar el servicio nocturno.

<span id="page-15-0"></span>*Interfaz de Operación* CAPÍTULO 2

#### ACCESO A LA INTERFAZ – *LOGIN*

- **1.** Efectúe doble clic sobre el ícono **PABX Operação**, localizado en el escritorio de su computadora.
- **2.** Se presentará la ventana de *login*\*:

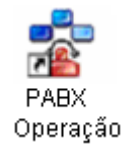

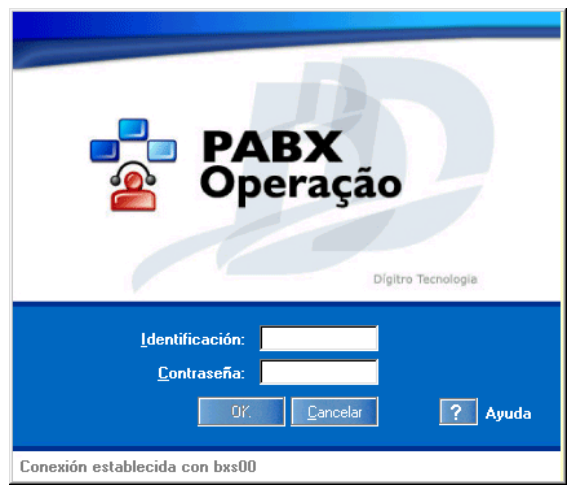

*Figura 1. Ventana de Login*

En esta ventana se deben introducir:

*Interfaz de Operación* CAPÍTULO 2

- La identificación de la operadora/telefonista, que varía de 1 a 9.
- La contraseña de *login* de la identificación. Configurada en fábrica como «digitro», pero que puede ser modificada por el administrador del sistema.

Tras rellenar los datos solicitados, se debe hacer clic en el botón **OK**. Se presentará la ventana principal de operación del PBX, descrita en el ítem a continuación. Para cancelar la conexión, se debe hacer clic en el botón **Cancelar**.

El campo **Conexión establecida con** muestra el servidor con el cual se estableció la conexión de la interfaz del PBX.

#### **NOTA**

*Cuando la operadora/telefonista accede al sistema con una identificación que está siendo utilizada, por él o por otra operadora/telefonista, se presenta el mensaje "¡La operadora X está en uso! Si usted se conecta con esa misma identificación, cerrará la conexión de la otra. ¿Desea continuar?" Si hace clic en el botón No podrá cambiar el número de identificación e intentar rehacer el login. Si la operadora/telefonista hace clic en el botón Sí, la otra persona recibirá el mensaje: "¡Operación rechazada! Si esa ventana permanece, verifique si otra operadora se conectó con su identificación. En ese caso, la mejor solución es salir de la aplicación".*

<span id="page-17-0"></span>*Interfaz de Operación* CAPÍTULO 2

## USUARIO CON ACCESO A LAS INTERFACES DE CONFIGURACIÓN Y OPERACIÓN

Si el usuario tiene permiso de acceso tanto para la interfaz de configuración como para la de operación del PBX, el *login* debe hacerse por medio de un clic en el ícono **Interfaz Administración y Configuración**, al lado, que abre la siguiente ventana:

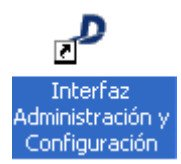

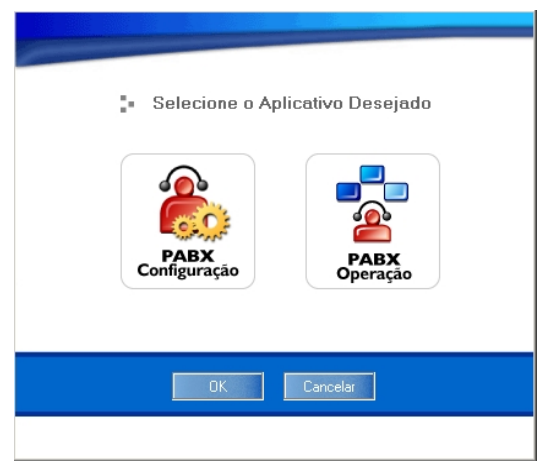

*Figura 2. Ventana de* **login**

<span id="page-17-1"></span>Esta ventana permite seleccionar la aplicación a que el usuario desea conectarse.

Se puede acceder a una única aplicación (configuración u operación) o a las dos, como muestran las siguientes figuras.

DÍGITRO: INTELIGÊNCIA – TI - TELECOM

*Interfaz de Operación* CAPÍTULO 2

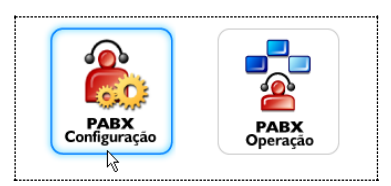

*Figura 3. Selección de una aplicación*

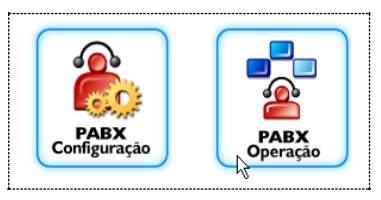

*Figura 4. Selección de dos aplicaciones*

Tras hacer la selección, se debe hacer clic en **OK**. Se presentará la ventana de *login* de la(s) aplicación(es) seleccionada(s).

## <span id="page-18-0"></span>*LOGIN* EN SISTEMAS INTEGRADOS AL REGISTRO DE PERSONAS

Si el sistema tiene la autenticación de usuario integrada a la aplicación **Registro de Personas** y si el usuario tiene permiso de acceso a las interfaces de Operación y Configuración, se presentará la ventana de selección de la aplicación [\(Figura 2\)](#page-17-1). Tan pronto el usuario seleccione la aplicación deseada, se presentará la ventana de *login* mostrada en l[a Figura 5.](#page-19-0)

DÍGITRO: INTELIGÊNCIA – TI - TELECOM

*Interfaz de Operación* CAPÍTULO 2

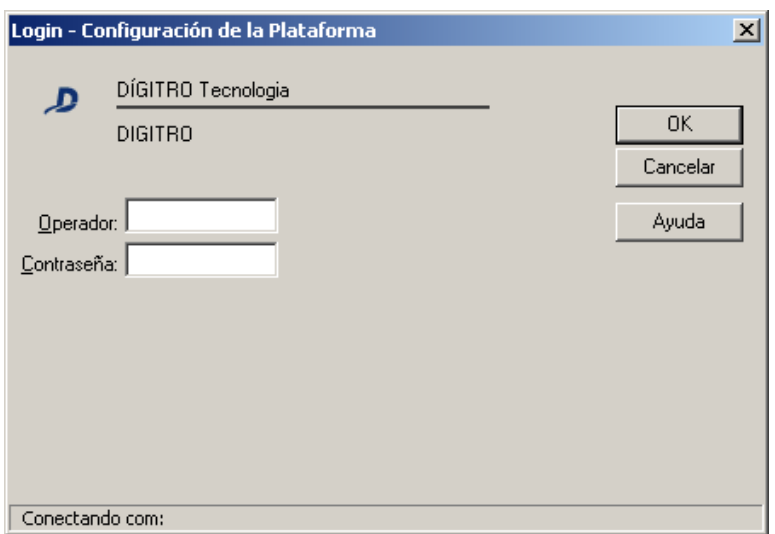

*Figura 5. Configuración de la Plataforma*

<span id="page-19-0"></span>Introduzca, en esta ventana, su operador y su contraseña de acceso al sistema.

En esa forma de *login*, la interfaz del **PABX Operação** se abrirá automáticamente con el operador asociado al usuario autenticado, sin que sea necesario informar la identificación del operador (1 a 9), como se hace en sistemas sin integración con el **Registro de Personas**.

Si el usuario no tiene un operador asociado, es decir, no tiene permiso de acceso, el sistema presenta el mensaje «Usuario no tiene permiso para acceder a este *software*».

# **3**

## <span id="page-20-0"></span>VENTANA PRINCIPAL

La ventana principal del PBX [\(Figura 6\)](#page-21-0) se abre al concluir el procedimiento de *login* de la operadora/telefonista.

Esta ventana permite que la operadora/telefonista generar y atender llamadas, transferir o finalizar una llamada, realizar consultas y volver a la llamada, colocar llamadas en la fila de atención, intercalar llamadas en curso, colocar llamadas en el estacionamiento y realizar péndulo.

La ventana de operación se puede dividir en 4 partes, como indica la siguiente figura:

DÍGITRO: INTELIGÊNCIA – TI - TELECOM

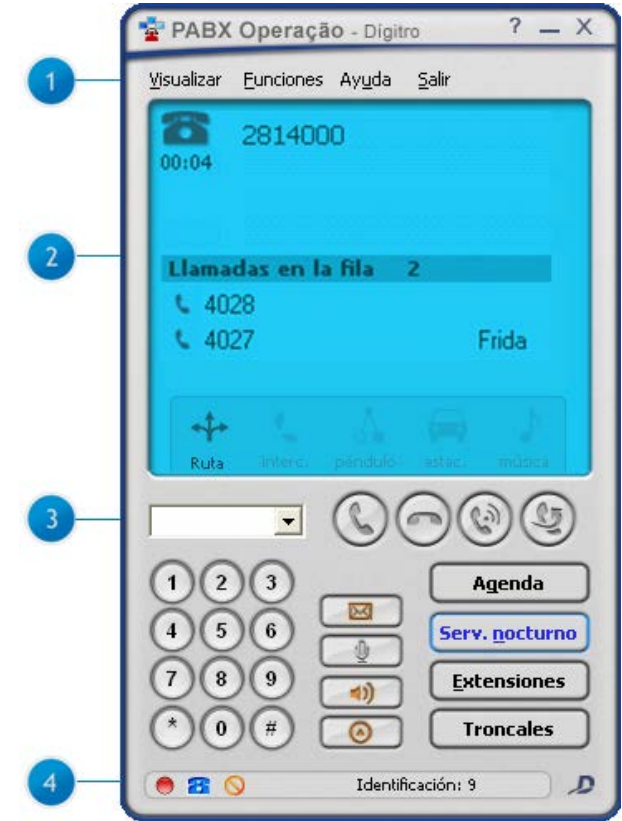

<span id="page-21-0"></span>*Figura 6. PABX Operação*

- **1. Menú de opciones:** permite a la operadora/telefonista acceder al registro de llamadas entrantes y salientes, al estacionamiento de llamadas, volver a la organización anterior de las ventanas, cerrar todos los diálogos. enviar *e-mails*, efectuar anuncios a personas, configurar el aviso de ocupación de fila y del modo de atención, acceder al archivo de ayuda y cerrar la aplicación.
- **2. Atención:** este campo presenta las llamadas que se encuentran en la fila\* de atención del sistema, indica el número a que se está llamando, el resultado del marcado o quién está siendo atendiendo y el tiempo de atención. La telefonista puede atender una llamada de la lista al hacer doble clic en el ícono referente a la llamada.

#### **NOTA**

*Si la telefonista transfiere la llamada a una extensión que está ocupada o que no atiende, al término de un período (configurable), la llamada volverá a la telefonista.*

Si una extensión transfiere a la telefonista una llamada que ya fue atendida por ella, el sistema mostrará un ícono al lado de la llamada, como muestra la Figura 7, indicando que la llamada ya fue atendida por la telefonista. En el campo **Enc. por** se presentará el número de la extensión que transfirió la llamada.

| Enc. por |
|----------|
| 2011     |
|          |

*Figura 7. Transferencia de llamadas*

> Si una llamada es atendida por otra telefonista, la línea correspondiente a ella se presentará en color blanco, como indica la [Figura 8:](#page-23-0)

| Llamadas en la fila | Enc. por |
|---------------------|----------|
|                     |          |
|                     |          |

*Figura 8. Llamada atendida por otra telefonista*

<span id="page-23-1"></span><span id="page-23-0"></span>Si una extensión transfiere una llamada a la telefonista, en el campo **Enc. Por** se presentará el número de la extensión que transfirió la llamada, como indica la [Figura 9:](#page-23-1)

| Llamadas en la fila 1 | Enc. por |
|-----------------------|----------|
| $\sim 2009$           | 2011     |

*Figura 9. Llamada encaminada por extensión*

#### **NOTA**

*Para que el sistema presente la información sobre el encaminamiento de llamadas a la telefonista en el campo Enc. por, se debe seleccionar la opción Detalles de la Llamada, del menú Visualizar:*

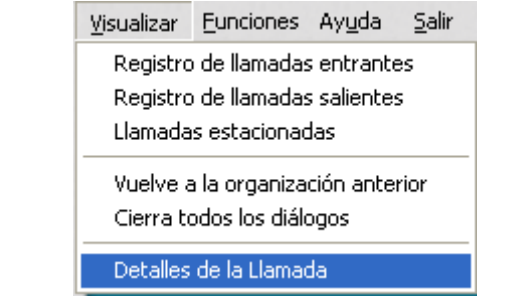

Para verificar la telefonista que atendió la llamada, basta con hacer clic con el botón derecho del ratón en la llamada, como muestra la [Figura 10.](#page-25-0) Cuando el número llamador esté registrado en una de las agendas (local, general, *Access* o *Web*) el nombre asociado a él se presentará en la fila\*. Si el contacto está llamando de un número que no es el principal, pero que también está registrado en las agendas, se presentará en el formato: nombre (asociación). Por ejemplo: si Maria está llamando a partir un número registrado como «residencial», se presentará: Maria (residencial). Al hacer clic con el botón derecho del ratón sobre un número registrado se presentará la opción **Detalles**, como muestra la siguiente figura.

DÍGITRO: INTELIGÊNCIA – TI - TELECOM

<span id="page-25-0"></span>*Ventana Principal* CAPÍTULO 3

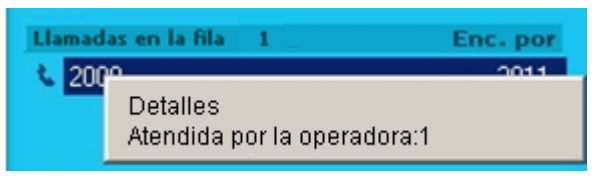

*Figura 10. Detalles de la llamada*

Esta opción abre la ventana DETALLES, a continuación, en que la telefonista\* podrá verificar las informaciones registradas acerca del número seleccionado. En una red corporativa, la telefonista logrará visualizar, en la fila\* de atención, los números de las extensiones remotas.

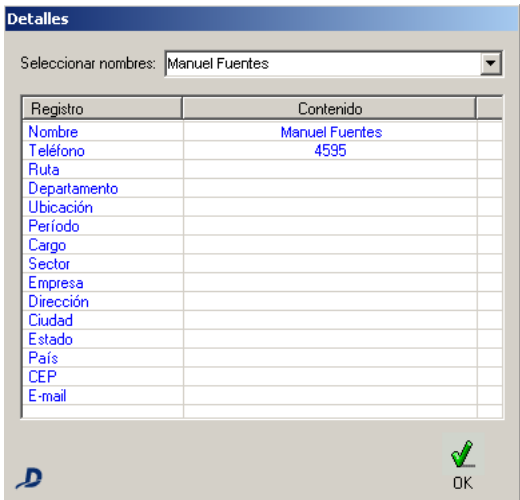

*Figura 11. Detalles*

> **3.** Ese campo presenta los botones que permiten a la operadora/telefonista, marcar, consultar, transferir, enviar e-mails, configurar el sonido y el tipo de aviso de ocupación de fila, definir el tipo de atención, realizar péndulo, intercalar y capturar llamadas, estacionar llamadas, colocarlas en música (devolverlas a la fila), verificar los estados de las extensiones y de las troncales del sistema. Esos botones se describen en la siguiente tabla:

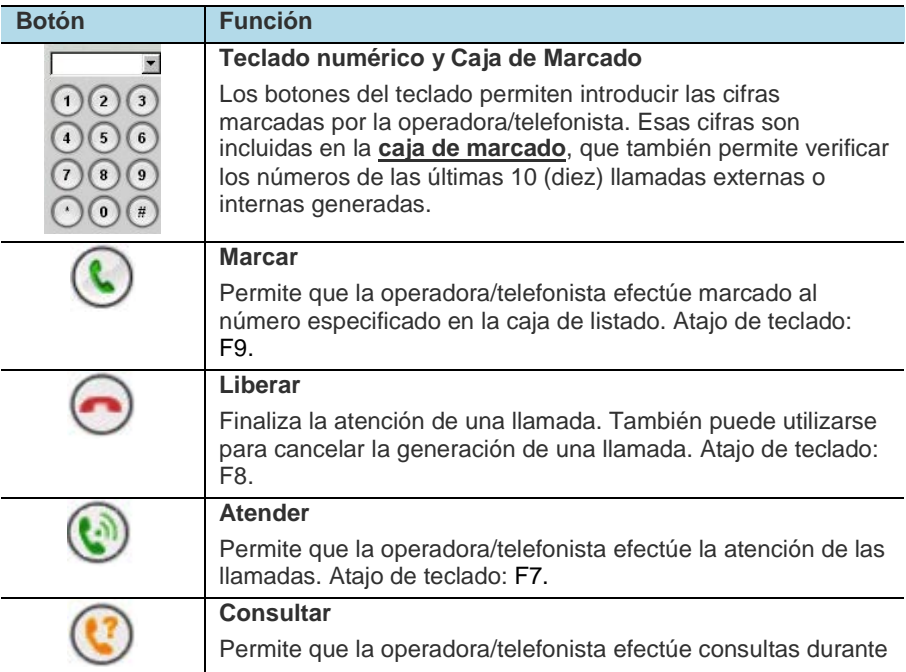

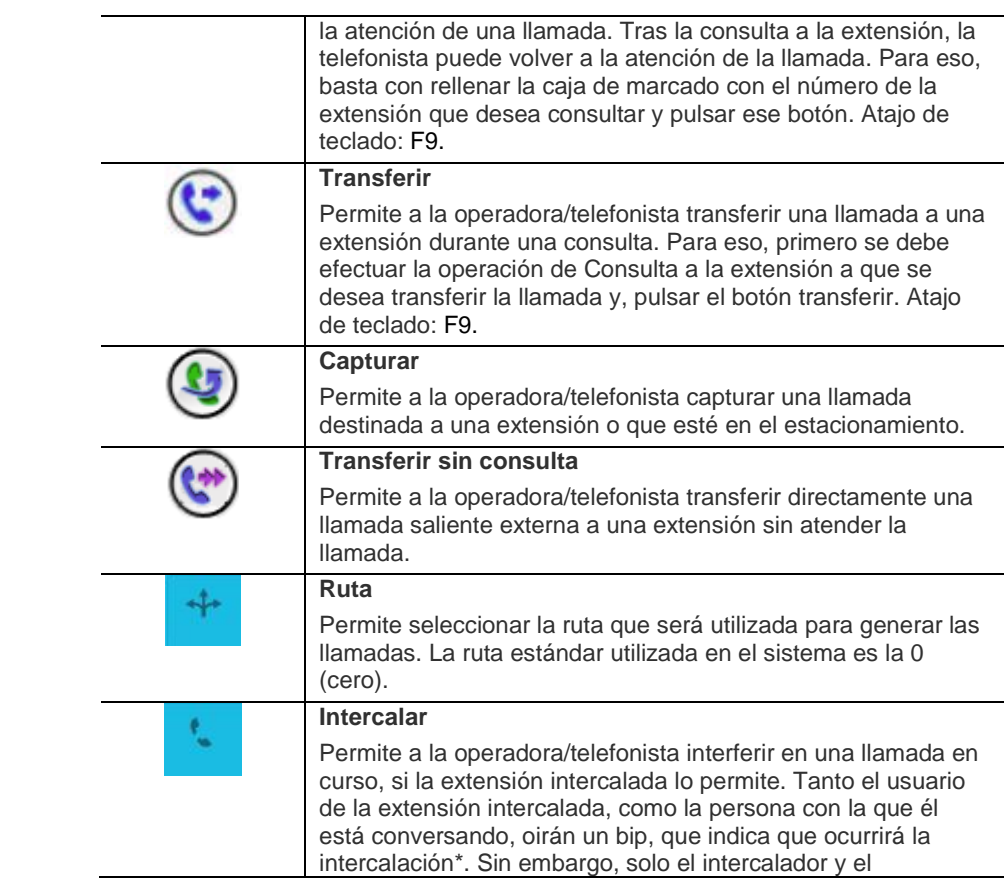

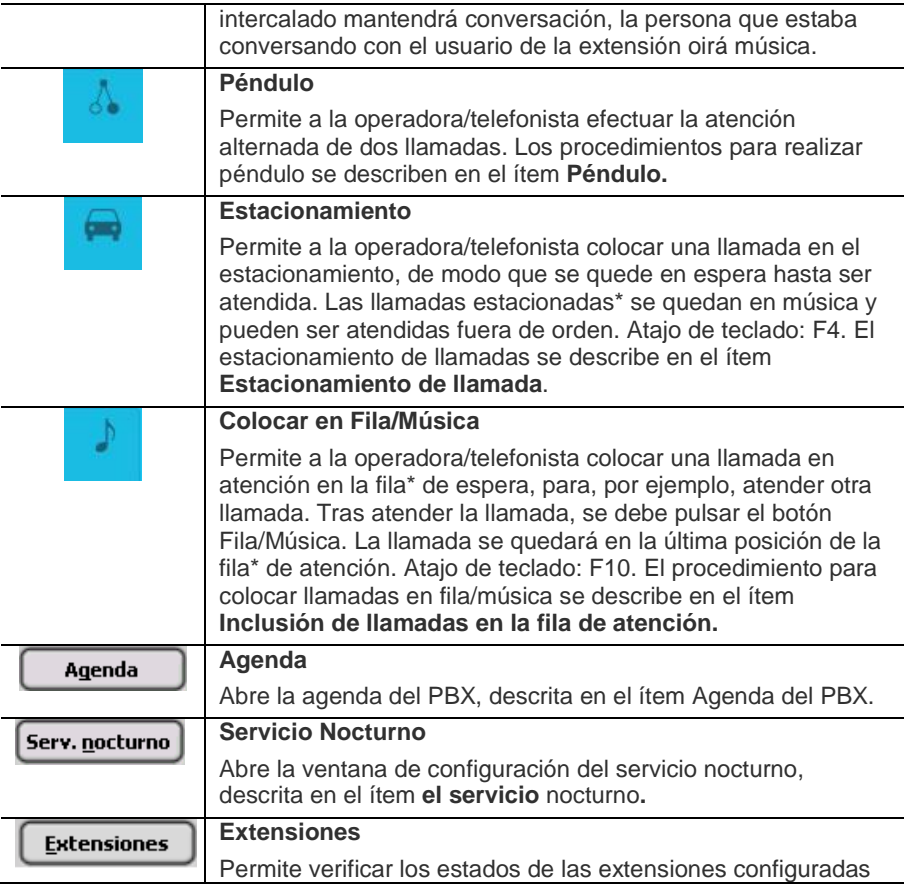

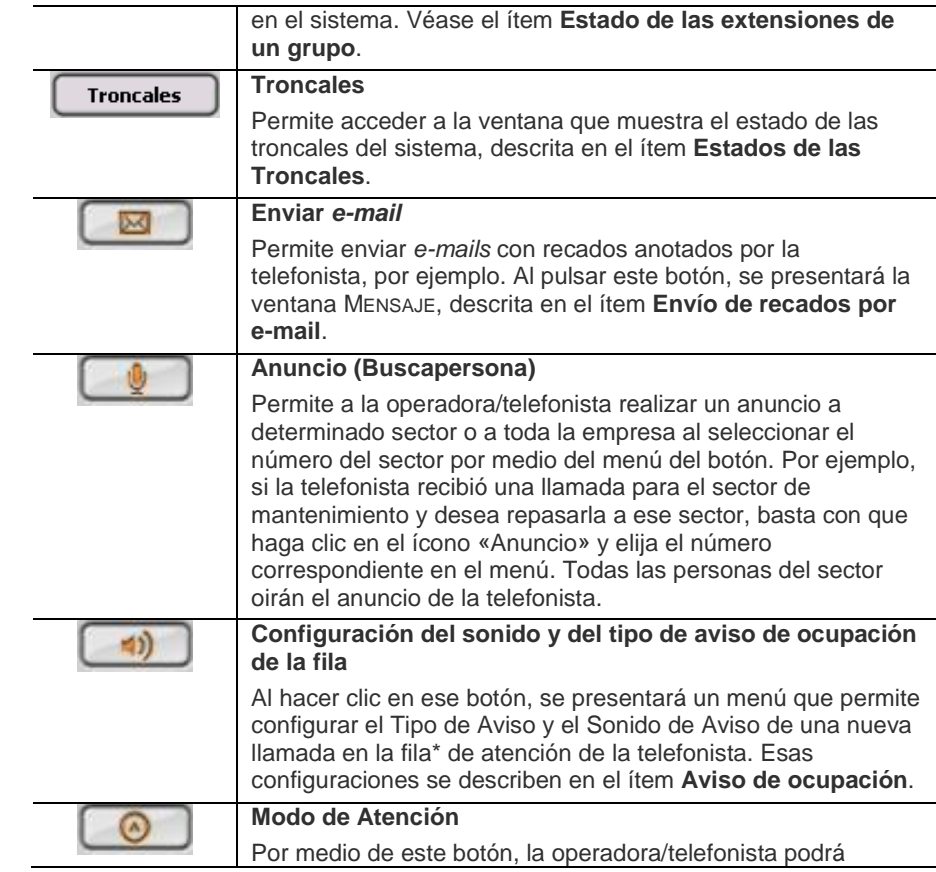

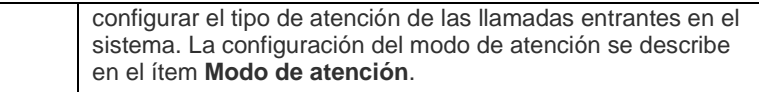

**4.** La parte inferior de la ventana de operación presenta las siguientes informaciones sobre el sistema:

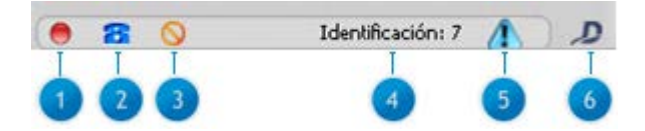

**1.** Indica el estado de la operadora/telefonista:

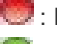

- : Indica que la operadora/telefonista no puede realizar ninguna operación.
	- : Indica que la operadora/telefonista está liberada para realizar operaciones.
- **2.** Indica el modo de atención de la operadora/telefonista:

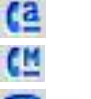

- Automático.
- Manual.
- Colgado.
- **3.** Indica el tipo de aviso de ocupación de fila seleccionado por la operadora/telefonista:

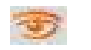

Indica la selección de aviso visual.

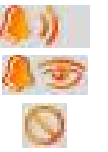

Indica la selección de aviso sonoro.

Indica la selección de aviso sonoro y visual.

Indica que no hay ningún aviso seleccionado.

- **4.** Presenta la identificación de la operadora/telefonista autenticada.
- **5.** Indica la prioridad de las alarmas existentes en el sistema:

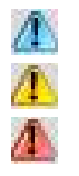

Alarmas de baja prioridad.

Alarmas de media prioridad.

Alarmas de alta prioridad.

**6.** Accede al Portal de Dígitro en Internet.

## LLAMADA INTERNA

#### **PROCEDIMIENTO**

#### <span id="page-31-0"></span>**Efectuar llamada interna**

*1. En la caja de marcado de la ventana de operación, digite el número de la extensión a la que desea llamar o pulse los botones correspondientes, como indica la siguiente figura:*

DÍGITRO: INTELIGÊNCIA – TI - TELECOM

*Ventana Principal* CAPÍTULO 3

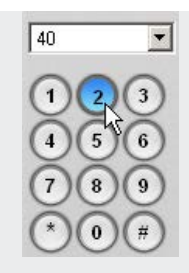

#### **NOTA**

*Si la facilidad Búsqueda Rápida está habilitada, introduzca el nombre del contacto en la caja de marcado. Para más informaciones, consulte el ítem [Búsqueda rápida.](#page-44-0)*

*2. Seleccione el contacto y pulse la tecla Enter o haga clic en el botón Marcar para generar la llamada.*

## <span id="page-32-0"></span>LLAMADA EXTERNA

#### **PROCEDIMIENTO**

#### <span id="page-32-1"></span>**Efectuar llamada externa**

*1. En la ventana de operación, seleccione la ruta que desea utilizar por medio del* 

*botón Ruta - .*

#### **NOTA**

*Si la facilidad Búsqueda Rápida está habilitada, introduzca el nombre del contacto en la caja de marcado. Para más informaciones, consulte el ítem [Búsqueda rápida.](#page-44-0)*

*2. Seleccione el contacto y pulse la tecla Enter o el botón Marcar - para generar la llamada.*

## <span id="page-33-0"></span>ATENCIÓN DE LLAMADAS

Las llamadas entrantes en el sistema se presentan en el campo **Llamadas en fila**, de la ventana PABX OPERAÇÃO, como muestra la siguiente figura. Es posible atender esas llamadas de dos maneras:

DÍGITRO: INTELIGÊNCIA – TI - TELECOM

*Ventana Principal* CAPÍTULO 3

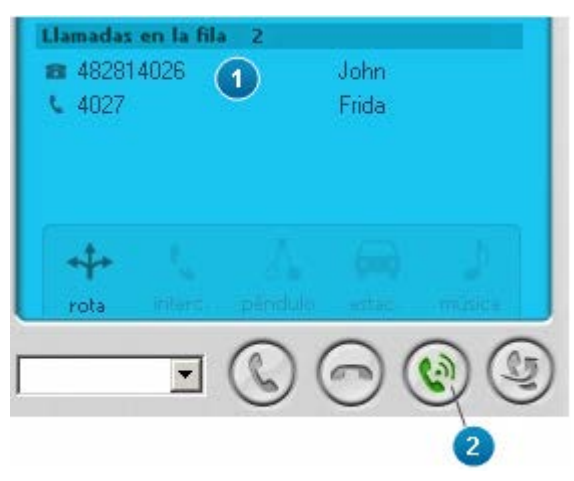

*Figura 12. Atención de llamadas*

- **1.** Al hacer doble clic sobre la llamada en la fila de atención.
- **2.** Al hacer clic en Atender o al pulsar la tecla **F7** para atender la primera llamada de la fila.

#### **NOTA**

*Si durante la atención de una llamada entra una nueva llamada en el sistema, la* 

*telefonista podrá atender la nueva llamada al hacer clic en Atender - .*

#### <span id="page-35-0"></span>CONSULTA A EXTENSIÓN

El botón **Consultar -**   $\mathbf{C}$ , de la ventana PABX OPERAÇÃO, permite a la telefonista\*, mientras atiende una llamada, realizar una consulta a una extensión y, a continuación, volver a la llamada anterior.

#### **PROCEDIMIENTO**

#### <span id="page-35-1"></span>**Consultar**

*1. Tras atender la llamada, introduzca el número de la extensión que desea consultar en la caja de marcado* 

#### **NOTA**

*Si la facilidad Búsqueda Rápida está habilitada, introduzca el nombre del contacto en la caja de marcado. Para más informaciones, consulte el ítem [Búsqueda rápida.](#page-44-0)*

*2. Haga clic en Consultar, pulse la tecla F9 o Enter, como indica la siguiente figura:*
*Ventana Principal* CAPÍTULO 3

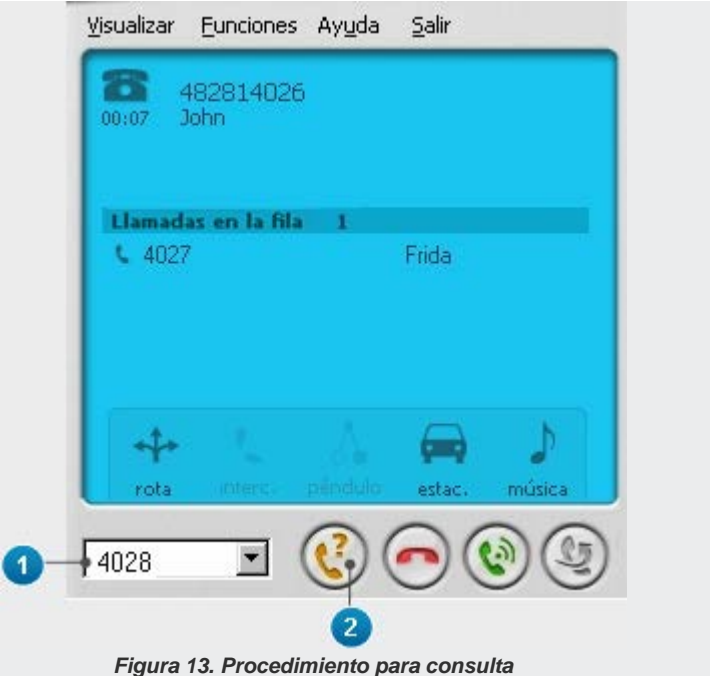

*3. Mientras la telefonista realiza la consulta, la primera llamada se queda en la fila de atención y el usuario oye música, como muestra la siguiente figura. En ese momento, se habilitan los botones Transferir y Liberar.*

*Ventana Principal* CAPÍTULO 3

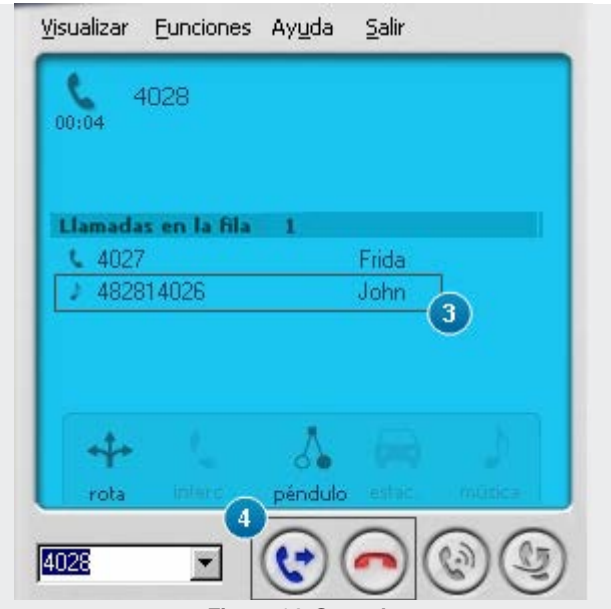

*Figura 14. Consulta*

*4. Al hacer clic en el botón Transferir la telefonista transfiere la llamada a la extensión consultada. Para finalizar la consulta y volver a la primera llamada, la telefonista debe hacer clic en Liberar o pulsar la tecla F8.*

## TRANSFERENCIA DE LLAMADAS

La transferencia de llamadas se hace por medio del botón **Transferir - C**. Sin embargo, antes de transferir la llamada, la telefonista debe efectuar una consulta a la extensión a la que desea transferir la llamada, para habilitar el botón **Transferir**.

## **PROCEDIMIENTO**

#### **Transferir llamadas**

- *1. Durante la atención de la llamada, introduzca en la caja de marcado, el número de la extensión a la que desea transferir la llamada.*
- *2. A continuación, haga clic en Consultar o pulse la tecla Enter, como indica la siguiente figura:*

*Ventana Principal* CAPÍTULO 3

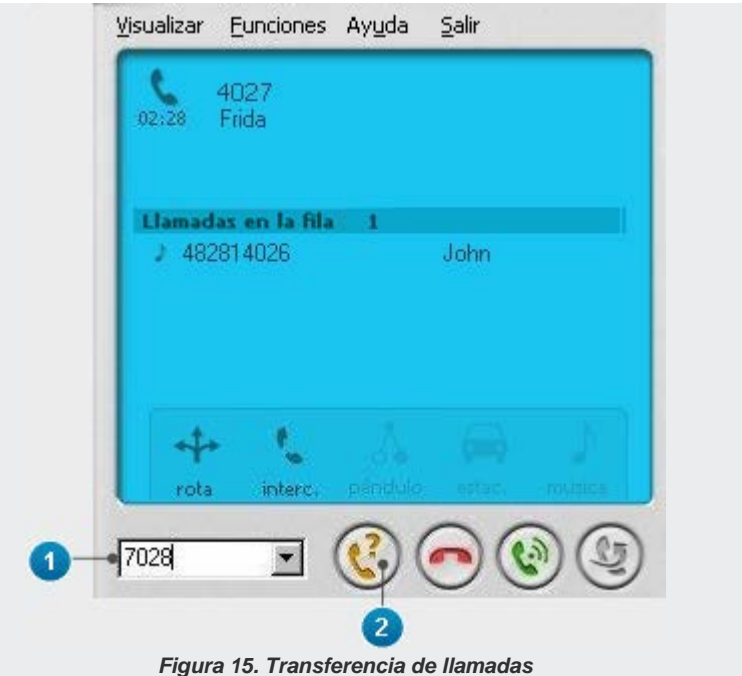

*3. Se generará una llamada para la extensión, como muestra la siguiente figura.*

*Ventana Principal* CAPÍTULO 3

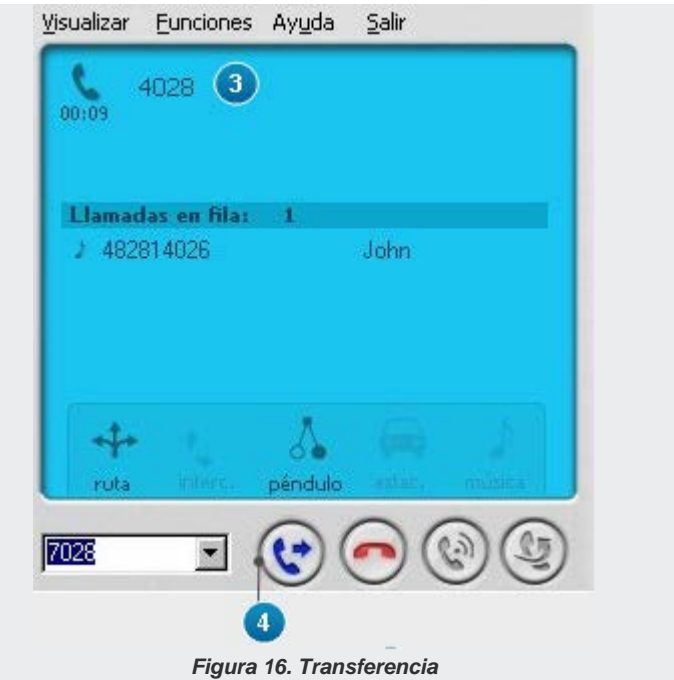

*4. Pulse la tecla Enter o haga clic en Transferir para efectuar la transferencia de la llamada a la extensión especificada.*

# INCLUSIÓN DE LLAMADAS EN LA FILA DE ATENCIÓN

## **PROCEDIMIENTO**

**Incluir llamada en la fila de atención**

*1. Durante la atención de la llamada, haga clic en Colocar en Música/Fila o pulse la tecla F10, como muestra la siguiente figura:*

*Ventana Principal* CAPÍTULO 3

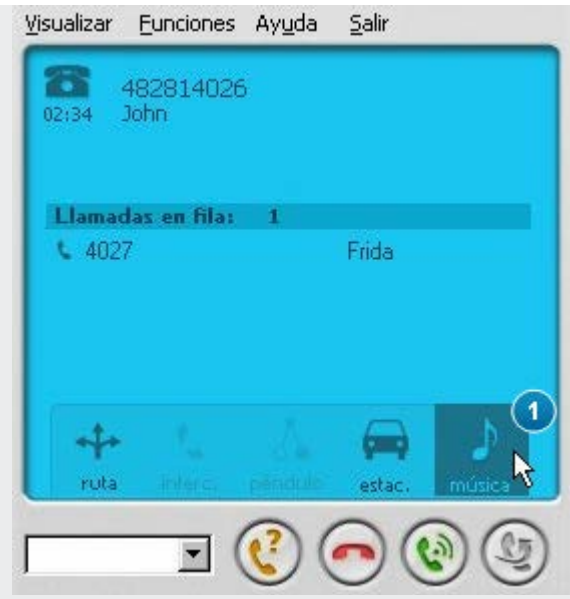

*Figura 17. Llamada en música*

*2. La llamada se quedará en la fila de atención de la telefonista, en música, como muestra la siguiente figura:*

| Llamadas en fila: |       |
|-------------------|-------|
| ■ 482814026       | John  |
| 4027              | Frida |

*Figura 18. Llamadas en fila*

*Ventana Principal* CAPÍTULO 3

## PÉNDULO

El botón **Péndulo -** , de la ventana de operación, permite a la telefonista\* efectuar la atención alternada entre dos llamadas. Esta operación puede realizarse mientras la telefonista efectúa una consulta o atiende una llamada de la fila.

## **PROCEDIMIENTO**

#### **Péndulo**

*La siguiente figura muestra un ejemplo de péndulo realizado entre una llamada externa, en atención, y una llamada interna.*

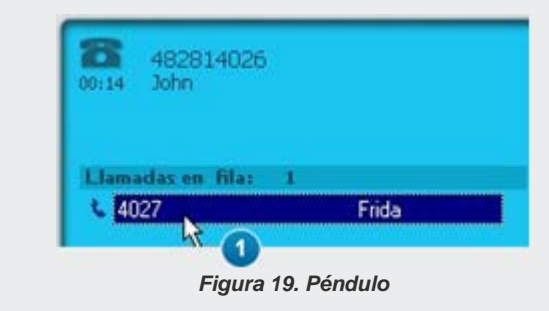

- *1. Para atender la llamada interna, haga doble clic sobre ella. La primera llamada (la externa) se quedará en música mientras espere ser reatendida por la telefonista.*
- *2. La llamada que está siendo atendida se presentará en el visor, como muestra la siguiente figura, y el botón Péndulo se quedará habilitado.*

*Ventana Principal* CAPÍTULO 3

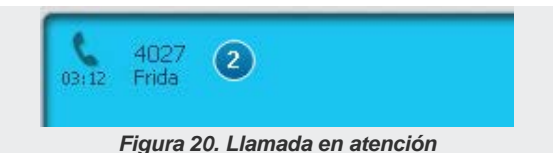

- *3. Para volver a atender la primera llamada, haga clic en Péndulo.*
- *4. Tan pronto se restablezca la atención de la primera llamada, el sistema presentará, en el visor, la identidad de la troncal correspondiente a ella, como muestra la [Figura](#page-44-0)  [21.](#page-44-0)*

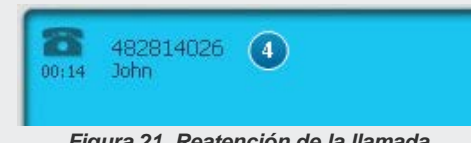

*Figura 21. Reatención de la llamada*

# <span id="page-44-0"></span>BÚSQUEDA RÁPIDA

La búsqueda rápida puede utilizarse para generar llamadas (internas y externas) y, también para realizar consultas a las extensiones. Para eso, en lugar de digitar el teléfono que se desea marcar, se debe digitar el nombre del contacto, cuyo teléfono se desea consultar en las agendas del sistema.

La configuración de la facilidad búsqueda rápida se hace por medio del menú FUNCIONES/ CONFIGURACIÓN DE BÚSQUEDA RÁPIDA, que abre la siguiente ventana:

*Ventana Principal* CAPÍTULO 3

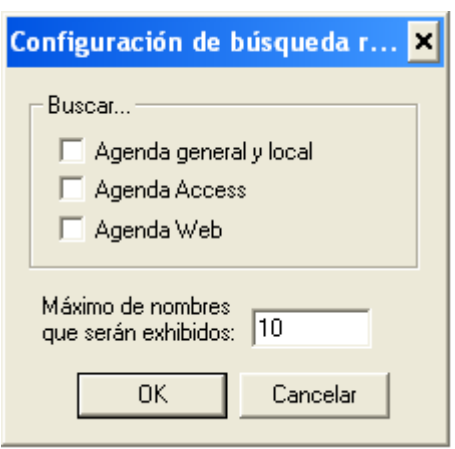

*Figura 22. Configuración de búsqueda rápida*

En esta ventana es posible definir cuáles agendas se deben consultar en la búsqueda rápida y la cantidad máxima de nombres que se deben presentar en el resultado.

## **PROCEDIMIENTO**

#### **Efectuar búsqueda rápida**

*1. En la caja de marcado de la ventana de operación, digite el nombre del contacto o el usuario de la extensión con quién desea hablar. El sistema buscará los contactos en las agendas configuradas para la búsqueda rápida y los presentará en una caja de listado, como muestra la siguiente figura.*

*Ventana Principal* CAPÍTULO 3

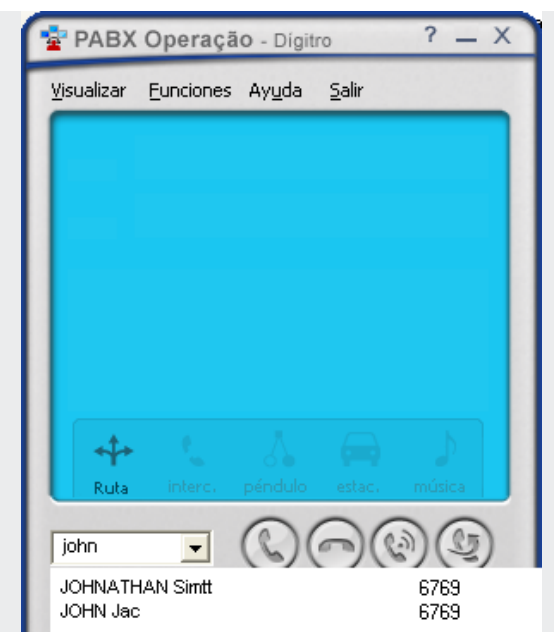

*Figura 23. Consulta de contactos por la búsqueda rápida*

*2. Para generar la llamada, seleccione el contacto y pulse Enter o haga clic en Marcar - . Para realizar una consulta, también se puede utilizar el botón Consultar o la tecla F9.*

## <span id="page-47-1"></span>ESTACIONAMIENTO DE LLAMADA

El botón Estacionamiento - **permite a la telefonista colocar una llamada en el** estacionamiento para atenderla posteriormente.

## **PROCEDIMIENTO**

#### **Estacionar llamada**

*1. Durante la atención de una llamada (interna o externa), haga clic en Estacionamiento, como indica l[a Figura 24.](#page-47-0)*

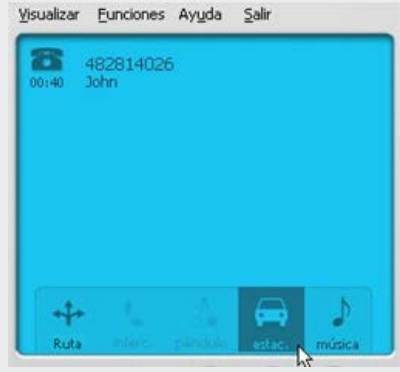

*Figura 24. Estacionamiento*

<span id="page-47-0"></span>*2. La llamada se quedará en una posición del estacionamiento, de donde podrá ser capturada posteriormente, como muestra la [Figura 25.](#page-48-0)*

*Ventana Principal* CAPÍTULO 3

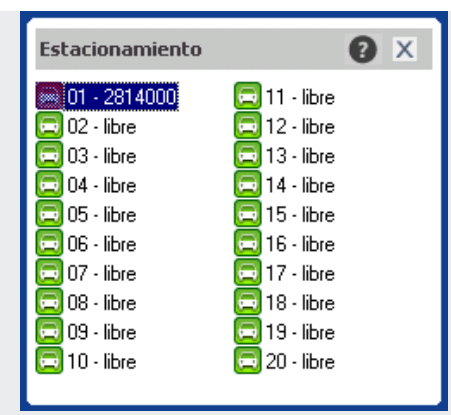

*Figura 25. Llamada estacionada*

<span id="page-48-0"></span>*La ventana ESTACIONAMIENTO presenta las llamadas estacionadas. El estacionamiento puede tener 8 (estándar) o 20 (configurable por el Servicio de Soporte al Cliente – SSC) posiciones para la inclusión de llamadas.*

*Esas llamadas podrán ser capturadas por la telefonista y podrán permanecer estacionadas durante un período de tiempo preconfigurado por medio de la opción Temporizaciones, de la ventana CONFIGURACIONES GENERALES, descrita en el manual de la interfaz PABX Configuração.* 

## CAPTURA DE LLAMADAS

El botón **Capturar -** de la ventana PABX OPERAÇÃO, permite a la operadora/telefonista capturar una llamada destinada a una extensión o que esté en el estacionamiento.

## **PROCEDIMIENTO**

#### **Capturar llamada destinada a una extensión**

- *1. Haga clic en Extensiones de la ventana de operación para abrir la ventana ESTADO DE LAS EXTENSIONES.*
- *2. Seleccione la extensión que desea capturar.*
- *3. Haga clic en Capturar.*

## **PROCEDIMIENTO**

#### **Capturar llamadas del estacionamiento**

- *1. En la ventana ESTACIONAMIENTO, seleccione la llamada que desea capturar.*
- *2. Haga clic en Capturar.*

## TRANSFERENCIA DE LLAMADAS SIN CONSULTA

La transferencia de llamadas sin consulta se hace por medio del botón **Transferir sin** consulta-  $\ddot{\ddot{\phantom{a}}}\$ . La telefonista/operadora efectúa una llamada externa y la transfiere, sin consultar, a la extensión que solicitó la llamada.

## **PROCEDIMIENTO**

#### **Transferir llamadas sin consulta**

- *1. En la caja de marcado de la ventana de operación, introduzca el número externo al que desea llamar o haga clic en los botones correspondientes.*
- <span id="page-50-0"></span>*2. Espere hasta oír el tono de llamada, según el ejemplo de la [Figura 26.](#page-50-0)*

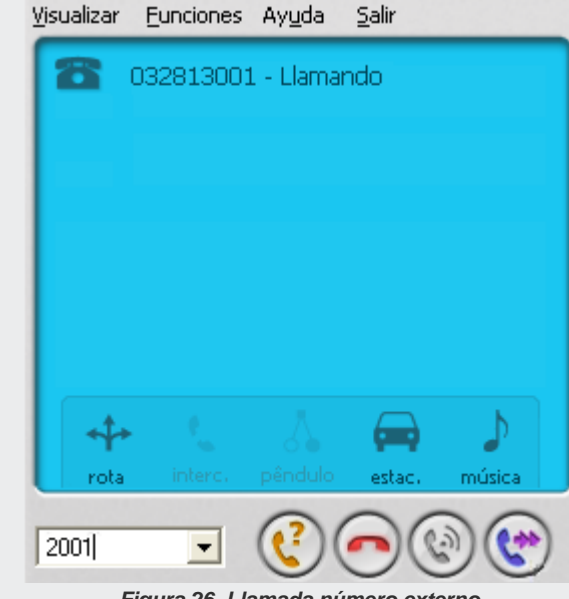

*Figura 26. Llamada número externo*

> *3. Introduzca, en la caja de marcado, la extensión a la que desea transferir la llamada, como muestra el ejemplo de la [Figura 27.](#page-51-0)*

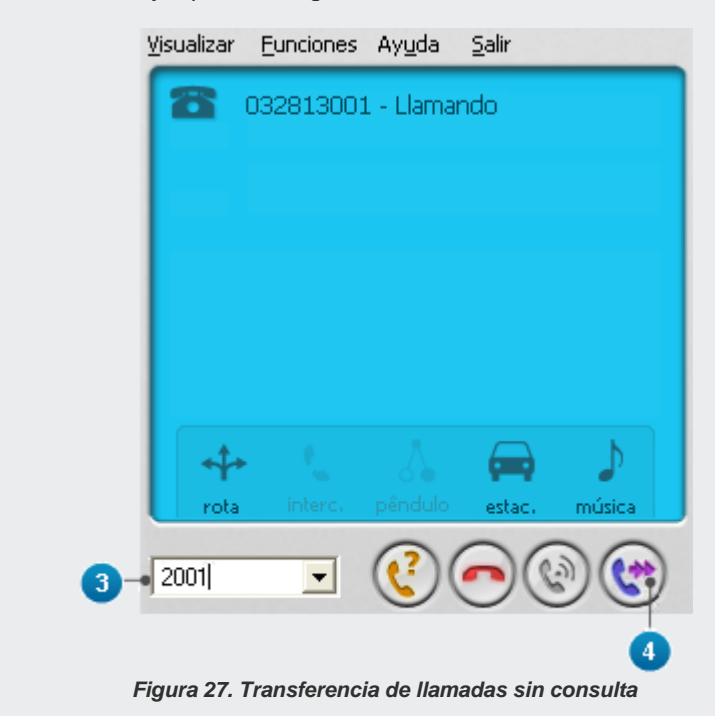

*4. Haga clic en el botón Transferir sin consulta para efectuar la transferencia de la llamada a la extensión especificada.*

<span id="page-51-0"></span>*5. A continuación la operadora se quedará libre.*

# ENVÍO DE RECADOS POR E-MAIL

El botón *E-mail*, de la ventana de operación, permite enviar *e-mails* con recados anotados por la telefonista/operadora, por ejemplo. Al pulsar este botón, se presentará la siguiente ventana:

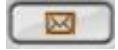

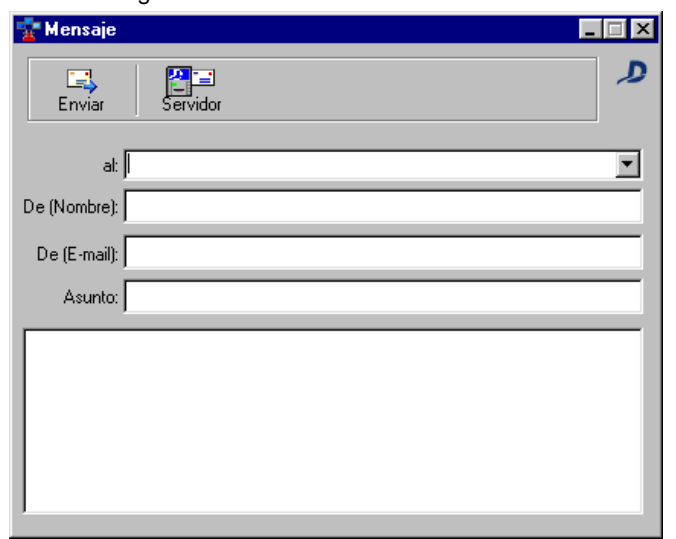

*Figura 28. Mensaje*

## **PROCEDIMIENTO**

#### **Enviar mensajes**

- *1. En el campo Para, seleccione el destinatario del mensaje. El sistema permite enviar un mensaje a un único destinatario a la vez.*
- *2. En el campo De (Nombre), introduzca el nombre del remitente.*
- *3. En el campo De (E-mail), introduzca la dirección de e-mail de la telefonista.*
- *4. En Asunto, especifique el asunto del mensaje.*
- *5. Para enviar el mensaje, haga clic en Enviar.*

#### **NOTA**

*El servidor SMTP utilizado para enviar mensajes debe configurarse por medio de la ventana INFORMACIÓN SOBRE EL SERVIDOR SMTP, a la que se accede por el botón:* 

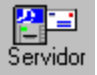

# AVISO DE OCUPACIÓN

La configuración del tipo y del sonido del aviso de ocupación de la fila se hace por medio del botón **Configuración del sonido y del tipo de aviso de ocupación de la fila**, que abre el siguiente menú:

*Ventana Principal*  $CAPITUIO3$ 

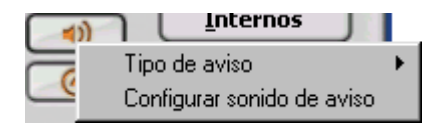

El tipo de aviso se configura por la opción **Tipo de Aviso**, que abre el siguiente menú:

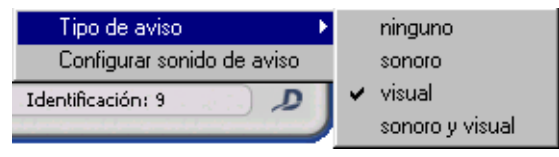

Se pueden seleccionar las siguientes opciones:

- **Ninguno:** no se emitirá aviso cuando una llamada entre en la fila\*.
- **Sonoro:** el aviso de llamada en fila\* se dará por medio de un bip en el altavoz del PC o en el altavoz externo. El sonido se configura por medio de la opción **Configurar sonido de aviso**, descrita a continuación.
- **Visual:** cuando una llamada entre en la fila\* se exhibirá una ventana emergente para informar la ocupación.
- **Sonoro y Visual:** el aviso de llamada en fila\* se dará por medio de un bip en el altavoz del PC o en el altavoz externo, y por la exhibición de una ventana emergente para informar la ocupación.

El sonido de aviso se configura por medio de la opción **Configurar sonido de aviso**, que abre la siguiente ventana:

*Ventana Principal* CAPÍTULO 3

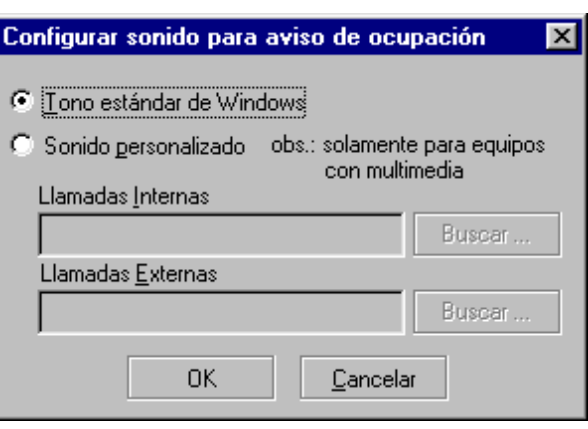

*Figura 29. Configurar sonido para aviso de ocupación*

Se puede configurar el *bip* estándar de Windows® o seleccionar un archivo de sonido específico para las llamadas internas y externas.

En ese caso, al hacer clic en el botón **Buscar** de los respectivos campos, se abrirá una ventana en que se puede seleccionar un archivo de sonido (.wav) para indicar la ocupación de la fila\*.

#### **NOTA**

- *1) Para utilizar esta facilidad, el computador debe disponer de kit multimedia.*
- *2) El aviso de ocupación de fila solo se emite cuando la operadora está en reposo, es decir, cuando ella no está atendiendo llamadas.*

# MODO DE ATENCIÓN

El modo de atención utilizado por la telefonista se configura por el botón **Modo de Atención**, que abre un menú con las opciones presentadas en la figura al lado:

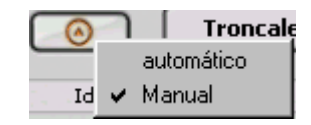

- **Manual:** la llamada se presenta en la fila\* de atención de la telefonista, que puede atenderla de tres maneras: haciendo clic en el botón **Atender**, por medio de la tecla F7 del teclado o al hacer doble clic sobre la llamada.
- **Automático:** tras enviar un *bip* al auricular de la telefonista, el sistema atenderá automáticamente las nuevas llamadas. De esa manera, la telefonista no tendrá que utilizar ningún atajo de teclado o botón para efectuar la atención.

## REGISTRO DE LAS LLAMADAS

El menú VISUALIZAR, mostrado en la figura al lado, permite a la telefonista\* acceder a las ventanas REGISTRO DE LLAMADAS ENTRANTES Y REGISTRO DE LLAMADAS SALIENTES, que presenta un listado de las llamadas entrantes en la fila\*

Visualizar

Registro de llamadas entrantes

Registro de llamadas salientes

de la telefonista y de las llamadas salientes efectuadas por ella.

El número máximo de registros para las ventanas de REGISTRO DE LLAMADAS se limita a 700. Cuando se alcance ese límite, se creará un nuevo archivo. Ese archivo tendrá el formato: chmdentrante o chmdsaintes + año + mes + día + hora + minuto + .log, y se guardará en el directorio **c:\axs**.

Por ejemplo:

#### **chmdentrante200211250948.log** o **chmdsaintes200301081652.log**.

El botón **Configuraciones**, de las ventanas LLAMADAS ENTRANTES y LLAMADAS SALIENTES permite configurar las opciones del registro de llamadas. Al hacer clic en ese botón, se presentará la ventana mostrada en la [Figura 30.](#page-58-0)

Esa ventana permite configurar los siguientes ítems:

- La cantidad máxima de llamadas en la lista.
- **El número máximo de registros por archivo.**
- La frecuencia de actualización de los datos de los registros.
- La cantidad máxima de archivos.

*Ventana Principal* CAPÍTULO 3

Esta ventana permite configurar esos parámetros para llamadas entrantes y salientes.

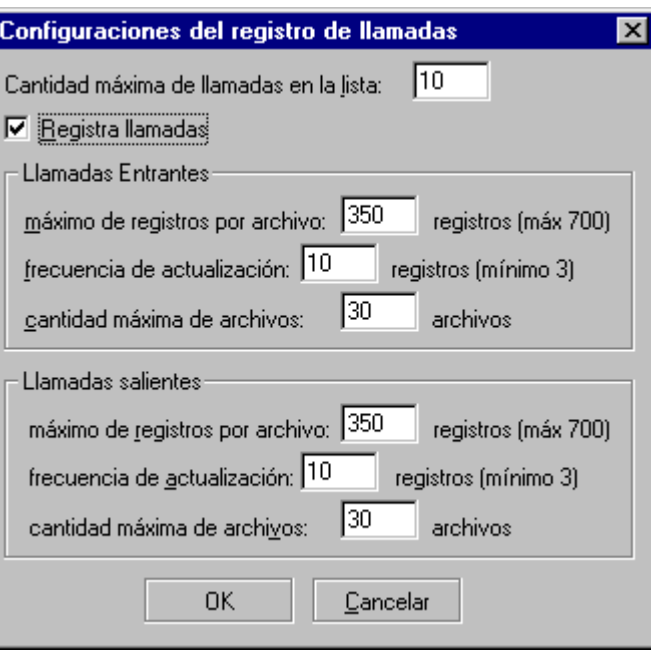

<span id="page-58-0"></span>*Figura 30. Configuraciones del registro de llamadas*

## **Registro de lasllamadas entrantes**

El registro de las llamadas entrantes para la telefonista se presenta en la ventana LLAMADAS ENTRANTES, a la que se accede por la opción **Registro de Llamadas Entrantes,** del menú VISUALIZAR**,** de la ventana de operación, [Figura 31.](#page-59-0)

Esa ventana presenta el registro de todas las llamadas entrantes en la fila\* de la telefonista e informa:

- El número del teléfono llamador.
- El nombre del llamador, si está registrado en una de las agendas (local, general o Access).
- La fecha y el horario de entrada de la llamada en la fila de la telefonista.
- El estado de la atención (atendido, no atendido, rellamada y servicio nocturno).
- <span id="page-59-0"></span>La hora en que la llamada salió de la fila de la telefonista.

| <b>12 Llamadas Entrantes</b><br>$\Box$ $\times$ |                  |                         |                 |             |                 |  |
|-------------------------------------------------|------------------|-------------------------|-----------------|-------------|-----------------|--|
| Archivos de registro:                           | chmdentrante.log | Filtra Estado: Todos    |                 |             | Configuraciones |  |
| Teléfono                                        | Nombre           | Fecha - Hora Entrada    | Estado          | Hora Salida | Guar            |  |
| 2814000                                         | John             | Mar 09/11/2004 10:18:40 | <b>ATENDIDO</b> | 10:18:47    | ✓               |  |
| 4027                                            | Frida            | Mar 09/11/2004 10:18:40 | NO ATENDIDO     | 10:20:40    | ✓               |  |
| 4028                                            |                  | Mar 09/11/2004 10:18:40 | NO ATENDIDO     | 10:20:40    | ✓               |  |
| 2814000                                         | John             | Mar 09/11/2004 10:17:13 | NO ATENDIDO     | 10:18:36    | ✓               |  |
| 4027                                            | Frida            | Mar 09/11/2004 10:17:13 | NO ATENDIDO     | 10:18:36    | ✓               |  |
| 4028                                            |                  | Mar 09/11/2004 10:17:13 | NO ATENDIDO     | 10:18:36    | ✓               |  |
| 2814000                                         | John             | Mar 09/11/2004 10:15:14 | NO ATENDIDO     | 10:17:10    | ✓               |  |
| 2814000                                         | John             | Mar 09/11/2004 10:12:55 | <b>ATENDIDO</b> | 10:13:27    | ✓               |  |
| 4027                                            | Frida            | Mar 09/11/2004 10:11:15 | NO ATENDIDO     | 10:17:10    | ✓               |  |
| 2814000                                         | John.            | Mar 09/11/2004 10:11:15 | <b>ATENDIDO</b> | 10:11:32    | J               |  |
| ൧                                               |                  | 48<br>Ruta:<br>Marcar   |                 |             |                 |  |

*Figura 31. Registro de las Llamadas Entrantes*

#### **NOTA**

- *1. El estado Llamando es intermediario y solo se presenta mientras la operadora espera la atención de una llamada generada por ella misma. Al finalizar la llamada, ese estado cambiará para: completada, no completada u ocupado.*
- *2. Para realizar una llamada a partir de esa ventana, la telefonista debe seleccionar el número en la lista, una ruta de salida y hacer clic en el botón Marcar. Para llamar a una extensión no es necesario seleccionar la ruta.*
- *3. El estado «Servicio Nocturno» indica que el servicio nocturno está activo y que las llamadas están siendo transferidas a otra extensión, ya no a la extensión de la telefonista.*

## **Registro de las llamadas salientes**

El registro de las llamadas salientes de la telefonista\* se presenta en la ventana LLAMADAS SALIENTES, a la que se accede por medio de la opción **Registro Llamadas Salientes,** del menú VISUALIZAR**,** de la ventana de operación:

| <b>all Llamadas salientes</b>                                                     |        |                         |                |             |      |  |
|-----------------------------------------------------------------------------------|--------|-------------------------|----------------|-------------|------|--|
| Filtra Estado: Todos<br>Configuraciones<br>Archivos de registro: chimdsaintes.log |        |                         |                |             |      |  |
| Teléfono                                                                          | Nombre | Fecha - Hora Entrada    | Estado         | Hora Salida | Guar |  |
| 4029                                                                              |        | Mar 09/11/2004 10:15:02 | COMPLETADA     | 10:18:48    | ✔    |  |
| 4026                                                                              |        | Mar 09/11/2004 10:05:51 | COMPLETADA     | 10:13:29    | ✔    |  |
| 4026                                                                              |        | Mar 09/11/2004 10:00:14 | COMPLETADA     | 10:01:42    | ✔    |  |
| 4026                                                                              |        | Mar 09/11/2004 09:59:02 | COMPLETADA     | 09:59:53    | ✔    |  |
| 4026                                                                              |        | Qui 15/04/2004 11:01:31 | <b>OCUPADO</b> | 11:02:19    | ✔    |  |
| 4828                                                                              |        | Qui 15/04/2004 11:01:25 | NÃO COMPLETADA |             | ✔    |  |
| 4032                                                                              |        | Qui 15/04/2004 10:46:53 | NÃO COMPLETADA | 10:46:55    | ✔    |  |
| 4026                                                                              |        | Qui 15/04/2004 10:46:49 | <b>OCUPADO</b> | 10:46:51    | ✔    |  |
| 4026                                                                              |        | Qui 15/04/2004 10:46:28 | NÃO COMPLETADA | 10:46:29    | ✔    |  |
| 5023                                                                              |        | Dui 15/04/2004 10:46:21 | NÃO COMPLETADA |             | ر    |  |
|                                                                                   |        | Marcar                  |                |             |      |  |

*Figura 32. Registro de las Llamadas Salientes*

Esta ventana registra todas las llamadas realizadas por la telefonista e informa:

- La fecha y el horario de la salida de la llamada de la telefonista.
- La hora en que se finalizó la llamada.
- El número del teléfono llamador.
- El nombre del llamador, si está registrado en una de las agendas (local, general o Access).
- El estado de la atención (completada, no completada y ocupado).

La telefonista también puede realizar llamadas por medio de esa ventana. Para eso, basta con seleccionar el número deseado en el listado y pulsar el botón **Marcar**.

#### **NOTA**

*El estado Llamando es intermediario y solo se presenta mientras la operadora espera la atención de una llamada generada por ella misma. Al finalizar la llamada, ese estado cambia para: completada, no completada u ocupado.*

# ACCESO AL ESTACIONAMIENTO DE LLAMADAS

La opción **Llamadas Estacionadas** del menú VISUALIZAR permite acceder a la ventana ESTACIONAMIENTO, mostrada en la siguiente figura.

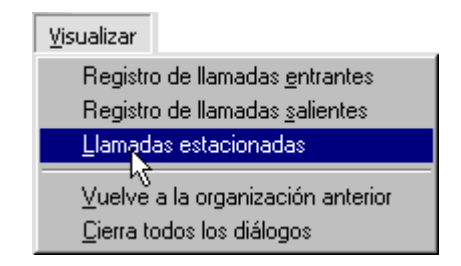

*Ventana Principal* CAPÍTULO 3

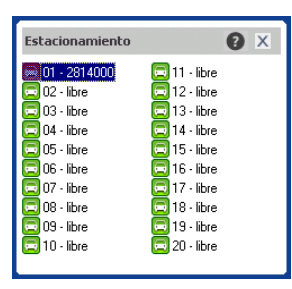

*Figura 33. Estacionamiento*

Esta ventana presenta un listado de las llamadas que están esperando atención. Por medio de ella, la telefonista puede capturar las llamadas estacionadas y atenderlas, como se describe en el ítem **[Estacionamiento de llamada](#page-47-1)**.

# ORGANIZACIÓN DE LAS VENTANAS

La opción **Vuelve a la organización anterior** del menú Visualizar reposiciona los diálogos abiertos según la última visualización.

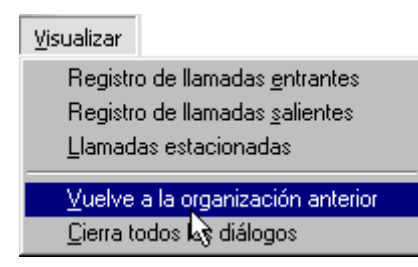

# **4**

# AGENDA DEL PBX

Se accede a la ventana AGENDA por medio del botón **Agenda.**

Agenda

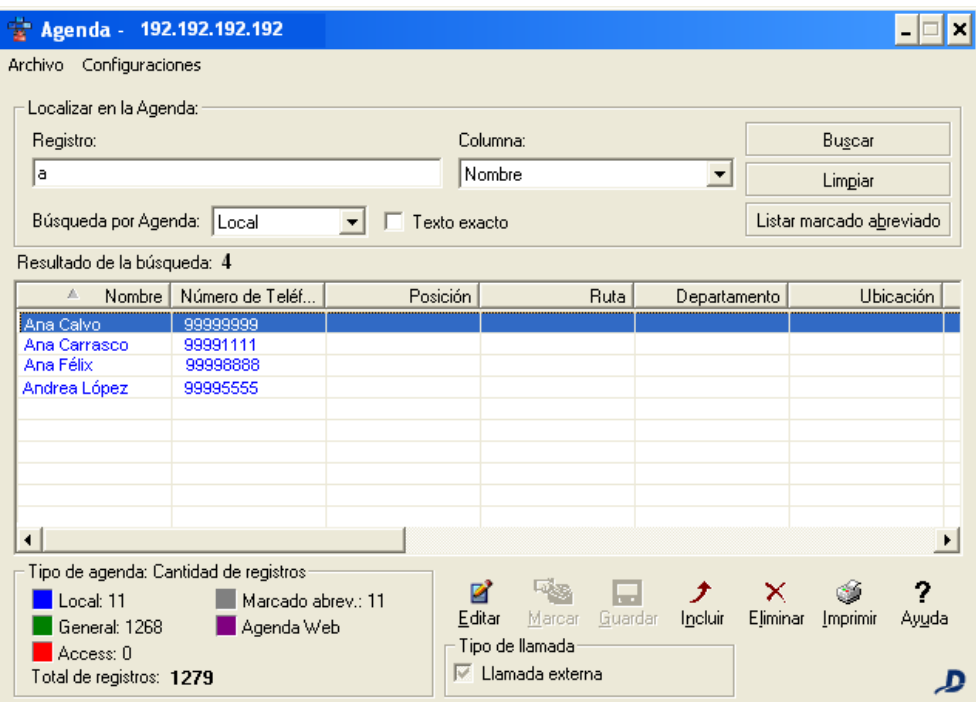

#### *Figura 34. Agenda*

Por medio de esta ventana la operadora/telefonista podrá:

- **Efectuar consultas.**
- **Listar las posiciones de marcado abreviado.**

- **Llamar a un ítem de la agenda.**
- $I = Incluir un ifem.$
- **Modificar y guardar datos en la agenda.**
- **EXECONFIGURARY CONFIGURATION** Configurar los directorios de las agendas y sus respectivos archivos.
- Configurar las columnas de la agenda.
- Efectuar el backup de las agendas.
- **Imprimir las agendas.**
- **Importar archivos de agenda.**
- Exportar archivos de agenda para el servidor.

Hay 5 tipos de agendas y el sistema utiliza colores para identificar las informaciones referentes a cada una de ellas.

Los registros se presentan en una lista, en que figuran en orden alfabético y con colores diferentes que indican el tipo de agenda, según exhibe la leyenda en la parte inferior izquierda de la ventana:

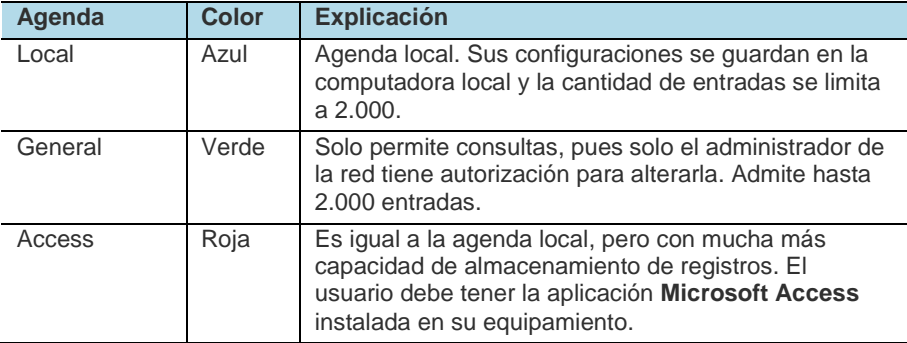

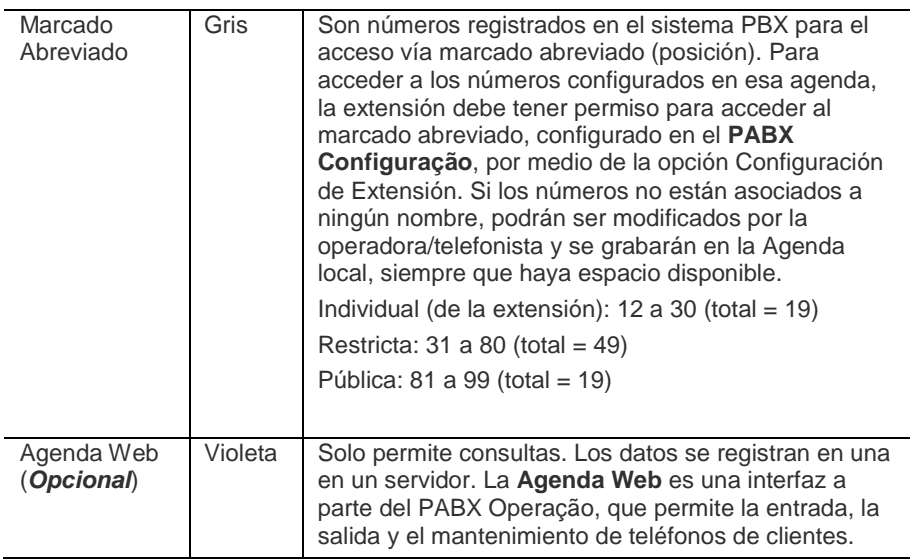

#### **NOTA**

- *1. Los números de la Agenda Local se almacenan en el equipamiento local de la operadora/telefonista, por eso, cada operadora/telefonista tiene su agenda independiente, a la que solo podrá acceder a partir de su respectiva computadora.*
- *2. Agenda en Access:*

*La interfaz crea automáticamente la agenda en el formato Access, pero el usuario puede crear este archivo en la aplicación Microsoft Access. Para eso, debe seguir las siguientes reglas:*

- *Debe crear una única tabla con el nombre (exacto) AgendaAccess.*
- *La tabla AgendaAccess debe contener los campos siguientes.*

*1. Nombre, 2. Cifra, 3. Departamento, 4. Posición, 5. Período, 6. Ruta, 7. Cargo, 8. Sector, 9. Empresa, 10. Dirección, 11. Ciudad, 12. Estado, 13. País, 14. Código Postal, 15. E-mail.* 

*Aunque algunos de los campos no contengan informaciones, todos los campos deben existir y seguir el orden anterior.* 

- *Todos los campos deben ser del tipo texto con tamaño de 255 caracteres.*
- *El campo Cifra debe tener tan solo números. Espacio y los caracteres: '-', '()' son considerados especiales y tan solo deben utilizarse para incluir números asociados al registro, como muestra el siguiente ejemplo: campo Cifra: 32817000 (recepción-32815100) En este ejemplo, 32817000 es el número principal y 32815100 el número de la 'recepción' asociado al registro.*

# CONFIGURACIÓN DE LOS DIRECTORIOS DE LAS AGENDAS Y SUS RESPECTIVOS ARCHIVOS

Los directorios de las agendas y sus respectivos archivos se configuran en la ventana CONFIGURACIÓN DE DIRECTORIOS Y ARCHIVOS, a la que se accede por medio del menú **Configuraciones/Directorio**, de la ventana AGENDA:

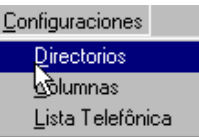

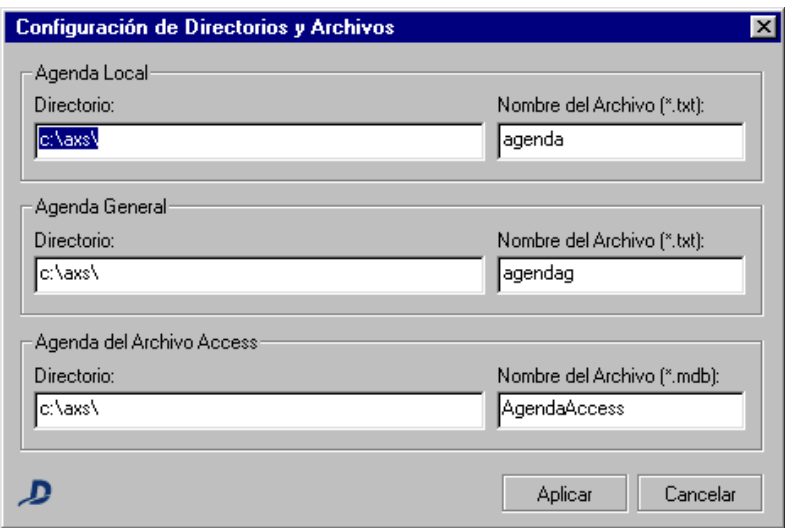

*Figura 35. Configuración de los Directorios y Archivos*

> Las agendas tienen configuraciones estándar para la localización de los directorios donde que están almacenadas las agendas y los nombres de sus archivos. Si es necesario, es posible modificar esas configuraciones por medio de los respectivos campos.

- La **Agenda Local** normalmente se almacena en la computadora de la operadora/telefonista.
- La **Agenda General** puede ser local o estar en computadoras remotas en la red.
- La **Agenda Access** solo puede ser almacenada en la computadora de la operadora/telefonista, no debe ser compartida en la red.

Para soluciones que tengan que manejar una gran cantidad de registros y que deben ser compartidos entre varias telefonistas, se recomienda utilizar la solución de la **Agenda WEB (opcional)**, página [73.](#page-72-0)

# COLUMNAS DE LA AGENDA

El sistema permite a la operadora/telefonista seleccionar las columnas que serán presentadas en la lista principal de la agenda y cuales opciones deben presentarse en la caja de listado **Columna**. Esa configuración se hace en la ventana CONFIGURACIÓN DE COLUMNAS, a la que se accede por medio del menú CONFIGURACIONES/CONFIGURA COLUMNAS:

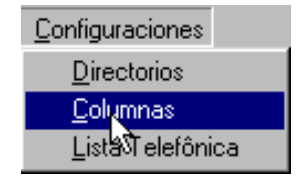

*Agenda del PABX* CAPÍTULO 4

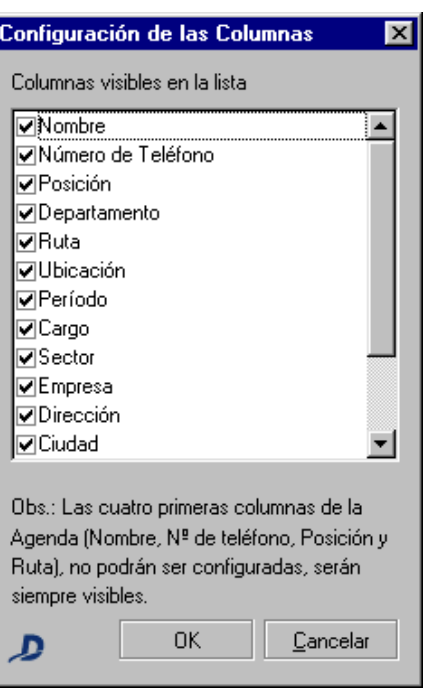

*Figura 36. Configuración de las columnas*

Esta ventana presenta las opciones: Departamento, Posición, Período (Matutino, Vespertino, 4 horas, 8 horas, etc.), Cargo, Sector, Empresa, Dirección, Ciudad, Estado, País, Código Postal y E-mail.

Las consultas efectuadas en la agenda deben estar de acuerdo con los ítems seleccionados en esa ventana.
# CONEXIÓN CON LA BASE DE DATOS DE LA AGENDA WEB

## **NOTA**

*La agenda Agenda Web es Opcional. Por lo tanto, la configuración de la conexión con servidores de base de datos debe hacerse solo al adquirir la Agenda Web.*

El acceso a la base de datos de la Agenda Web se hace por medio del menú CONFIGURACIONES/AGENDA WEB, que abre la ventana CONEXIÓN CON LA BASE DE DATOS:

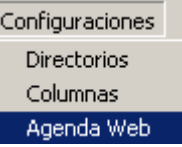

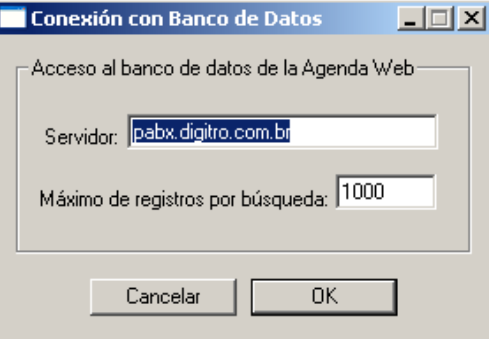

*Figura 37. Conexión con Base de datos*

> En el campo **Servidor,** introduzca la identificación del servidor de la base de datos de la **Agenda Web.**

En el campo **Máximo de registros por búsqueda,** configure la cantidad de registros presentada para cada consulta.

Haga clic en **OK** para validar la configuración.

# INCLUSIÓN DE UN ÍTEM EN LA AGENDA

Para incluir un ítem en la agenda, la operadora/telefonista debe hacer clic en el botón **Incluir**, de la ventana AGENDA. Se presentará la ventana INCLUIR NUEVO REGISTRO, en la que se pueden asociar varios números a un contacto:

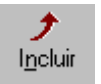

*Agenda del PABX* CAPÍTULO 4

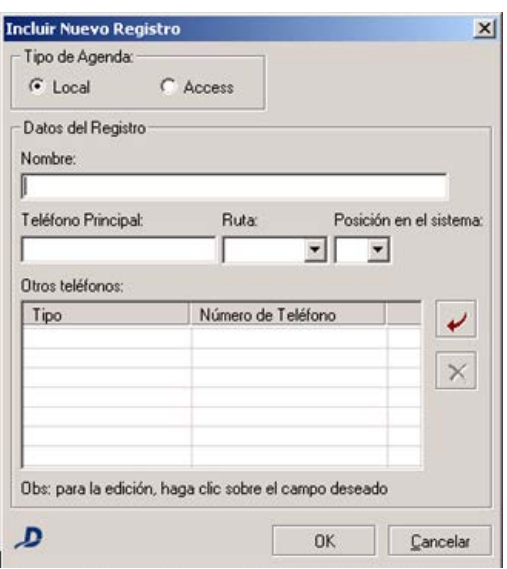

*Figura 38. Incluir Nuevo Registro*

# **PROCEDIMIENTO**

#### **Inserir ítem en la agenda**

- *1. Por medio del campo Tipo de Agenda, seleccione la agenda en la que desea incluir el nuevo registro.*
- *2. En el campo Datos del Registro, introduzca el nombre, el teléfono principal y la ruta que debe utilizarse para generar llamadas.*

*3. Por medio del campo Otros Teléfonos, es posible asociar otros números al* 

*contacto, para eso, pulse el botón , rellene el campo Tipo con una identificación para el número (Ej.: casa, celular, etc.) e introduzca el número del teléfono.*

- *4. Si desea que este registró esté disponible para todo el sistema y no solo localmente, seleccione la posición del nuevo ítem en la agenda del sistema en el campo Posición en el sistema.*
- *5. Haga clic en OK para confirmar la inclusión. Tras realizar la inclusión, los otros campos podrán rellenarse según lo descrito en el ítem Cómo alterar y guardar datos en la agenda.*
- *6. En la ventana AGENDA, haga clic en Guardar para confirmar la inclusión.*

## **NOTA**

- *1. El sistema permite incluir hasta 22 números en el campo Teléfono Principal.*
- *2. El número registrado debe contener tan solo el número del teléfono y, solo si es interurbano, el código del área.*
- *3. El código de la operadora solo deberá constar en el registro del número si el cliente no elige la selección automática de la operadora.*
- *4. La ruta externa estándar del sistema es la ruta 0 (cero).*

# ALTERACIÓN DE DATOS EN LA AGENDA

# **PROCEDIMIENTO**

## **Alterar y guardar datos en la agenda**

- *1. Seleccione, por medio del listado, el ítem que desea alterar.*
- *2. Haga clic en el botón Editar - . Se abrirá la ventana EDICIÓN DE REGISTRO.*

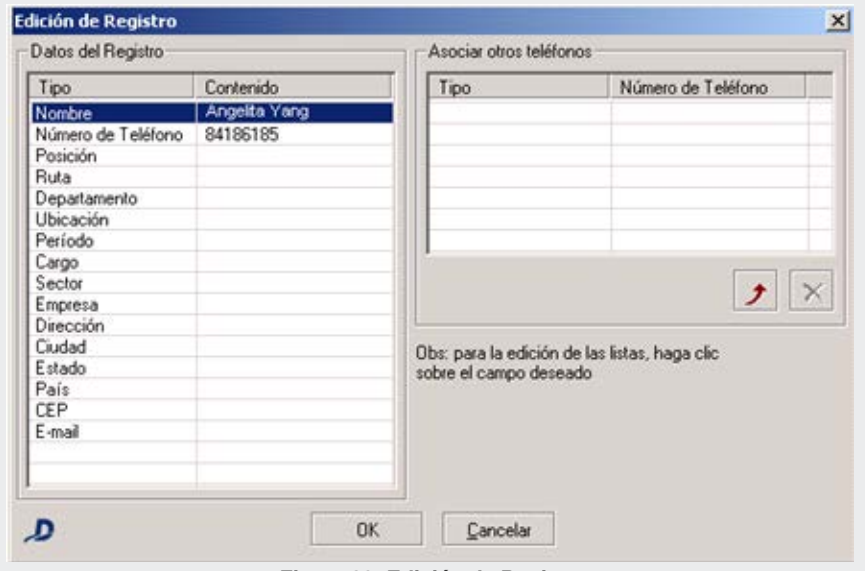

*Figura 39. Edición de Registro*

- *3. Efectúe las modificaciones deseadas.*
- *4. Haga clic en OK para confirmarlas.*
- *5. En la ventana AGENDA, haga clic en Guardar para efectuar las alteraciones.*

#### **NOTA**

*Si la operadora/telefonista introduce algún nombre que ya existe en la agenda, el sistema enviará un mensaje para informar que la agenda no permite nombres repetidos.*

# CONSULTAR ÍTEMS DE LA AGENDA

# **PROCEDIMIENTO**

#### **Consultar**

- *1. Rellene el campo Registro con la(s) letra(s) inicial(es) o la información completa que desea consultar. Por ejemplo: Ana.*
- *2. En el campo Columna, seleccione el tipo de información que desea consultar (nombre, número del teléfono, departamento, etc.).*
- *3. Por medio del campo Búsqueda por Agenda, seleccione el tipo de agenda que desea consultar.*
- *4. Se puede seleccionar el modo de búsqueda utilizado, habilitando o no, la opción Texto exacto:*
- *5. Opción habilitada: el sistema presentará todos los registros que tengan el texto exacto. Por ejemplo, al buscar Ana, se presentará: «Ana Paula»,«Dra. Ana Lucia».*
- *6. Opción inhabilitada: el sistema presentará todos los registros que contengan «ana» en cualquier parte de la palabra. Por ejemplo: Mariana, Eliana.*

> *7. Haga clic en Buscar. Las informaciones se presentarán en el listado. Cada ítem se presentará en el color correspondiente a la agenda en que está almacenada la información:*

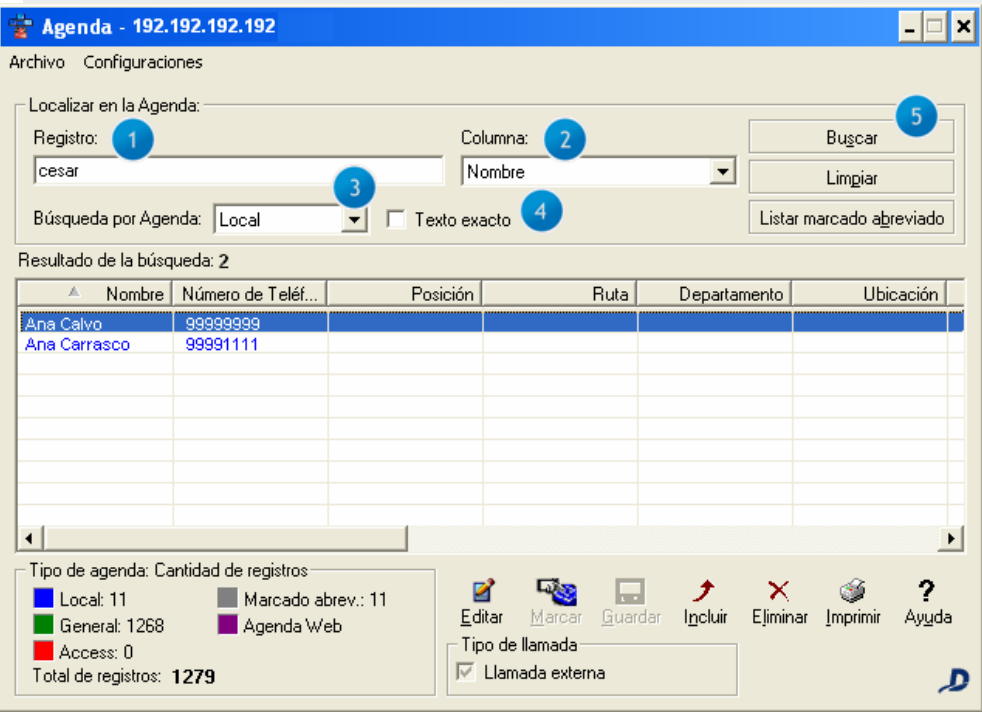

*Figura 40. Agenda – Búsqueda*

#### **NOTA**

- *1. El sistema guarda el último filtro utilizado para consulta mientras el diálogo esté abierto. Entonces, para realizar una nueva consulta utilizando el mismo filtro, basta con rellenar el campo Registro y pulsar <ENTER>.*
- *2. El botón Limpiar, borra todos los campos de la consulta y el (los) resultado(s) obtenido(s).*
- *3. El sistema siempre verifica si hubo alguna alteración en las informaciones de la agenda. Si la operadora/telefonista no guardó la alteración, se presentará un mensaje para preguntarle si desea guardarlas.*
- *4. Si la operadora/telefonista desea realizar consultas utilizando las columnas Departamento, Posición, Período, Cargo, Sector, Empresa, Dirección, Estado, País, CEP y E-mail, deberá rellenar los respectivos campos previamente. Se pueden listar los nombres en orden alfabética o los números en orden creciente por medio de un clic sobre la columna correspondiente. Se pueden visualizar todos los ítems de todas las agendas al inserir un \* (asterisco) en el campo Registro.*
- *5. La Agenda Access permite consultar registros al utilizar + ítem que desea consultar. Por ejemplo, al inserir maria, el sistema presentará todos los registros que contengan «maria»:*
	- *Maria Adelaide.*
	- *Cristina Maria.*
	- *Regina Maria.*

# MARCADO A UN ÍTEM DE LA AGENDA

# **PROCEDIMENTO**

## **Llamar a un ítem de la agenda**

- *1. Seleccione el número deseado.*
- *2. Como el sistema permite utilizar extensiones con hasta 8 cifras, se debe configurar el Tipo de llamada que será generada:*

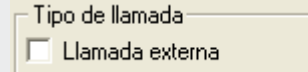

*- desmarque la casilla de selección para* 

*generar una llamada interna (para extensión).* 

- *- marque la casilla de selección, como indica la figura, para que el sistema genere una llamada externa.*
- *- marque la casilla de selección, como indica la figura, para que el propio PBX verifique si el número es interno (extensión) o externo.*
- *3. Haga clic en el botón Marcar.*

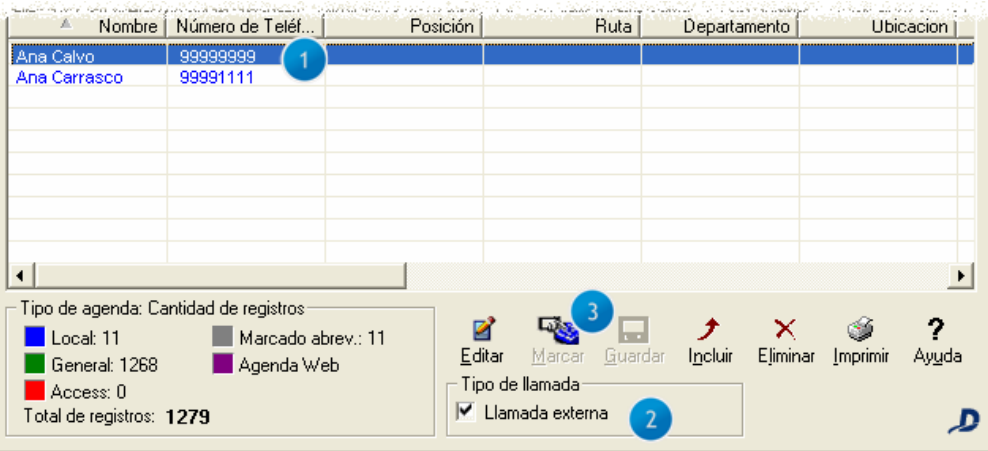

#### *Figura 41. Marcado por medio de la agenda*

*Si un contacto tiene más de un número asociado, la llamada será realizada para el número principal.*

- *4. Para llamar a los demás números registrados, seleccione el tipo de marcado, según lo descrito en el 2º paso.*
- *5. Haga clic con el botón derecho del ratón sobre el contacto y elija el número por medio de la ventana presentada.*
- *6. Haga clic en el botón Marcar.*

# LISTAR LAS POSICIONES DE MARCADO ABREVIADO

Al hacer clic en el botón **Listar marcado abrev.** se presentará el listado de posiciones de marcado abreviado. Si hay alguna posición sin vínculo con las tres agendas, esta posición será incluida con el nombre «Posición» añadida de su número de inserción, junto con su respectivas cifras y ruta:

| Agenda - 192.192.192.192              |                          |              |                   |                          |          |                          | ×           |  |
|---------------------------------------|--------------------------|--------------|-------------------|--------------------------|----------|--------------------------|-------------|--|
| Configuraciones<br>Archivo            |                          |              |                   |                          |          |                          |             |  |
| Localizar en la Agenda:               |                          |              |                   |                          |          |                          |             |  |
| Registro:                             |                          |              | Columna:          |                          |          | Buscar                   |             |  |
|                                       |                          |              |                   |                          |          |                          |             |  |
|                                       |                          |              | Nombre            | $\overline{\phantom{a}}$ |          | Limpiar                  |             |  |
|                                       |                          |              |                   |                          |          |                          |             |  |
| Búsqueda por Agenda: Local            |                          | Texto exacto |                   |                          |          | Listar marcado abreviado |             |  |
| Resultado de la búsqueda: 12          |                          |              |                   |                          |          |                          |             |  |
| A<br>Nombre                           | Número de Teléf          | Posición     | Ruta              | Departamento             |          |                          | Ubicación ▲ |  |
| Posición 34                           | 23334243534312           | 34           | 0                 |                          |          |                          |             |  |
| Posición 35                           | 213412                   | 35           | n                 |                          |          |                          |             |  |
| Posición 38                           | 123123                   | 38           | Ū                 |                          |          |                          |             |  |
| Posición 40                           | 12313                    | 40           | Ō                 |                          |          |                          |             |  |
| Posición 56                           | 44444                    | 56           | Ō                 |                          |          |                          |             |  |
| Posición 90                           | 15948756                 | 90           | O                 |                          |          |                          |             |  |
| Posición 93                           | 76567                    | 93           | Ō                 |                          |          |                          |             |  |
| Posición 96                           | 32311111                 | 96           | n                 |                          |          |                          |             |  |
| Posición 98                           | 32817615                 | 98           | Ω                 |                          |          |                          |             |  |
|                                       |                          |              |                   |                          |          |                          |             |  |
| $\overline{\phantom{a}}$              |                          |              |                   |                          |          |                          |             |  |
| Tipo de agenda: Cantidad de registros |                          |              |                   |                          |          |                          |             |  |
| Local: 11                             | Marcado abrev.: 11       | 21           | <b>Lukita</b>     |                          |          |                          | 7           |  |
| General: 1268                         |                          | Editar       | Guardar<br>Marcar | Incluir                  | Eliminar | Imprimir                 | Ayuda       |  |
|                                       | Agenda Web               |              | Tipo de llamada   |                          |          |                          |             |  |
| Access: 0<br>Llamada externa<br>⊽     |                          |              |                   |                          |          |                          |             |  |
|                                       | Total de registros: 1279 |              |                   |                          |          |                          |             |  |

*Figura 42. Agenda del Sistema*

# IMPRESIÓN DE LAS AGENDAS

Para imprimir los registros de las agendas: local, sistema y Access, la operadora/telefonista debe hacer clic en el botón **Imprimir**. Se presentará la ventana IMPRESIÓN DE LA AGENDA:

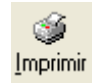

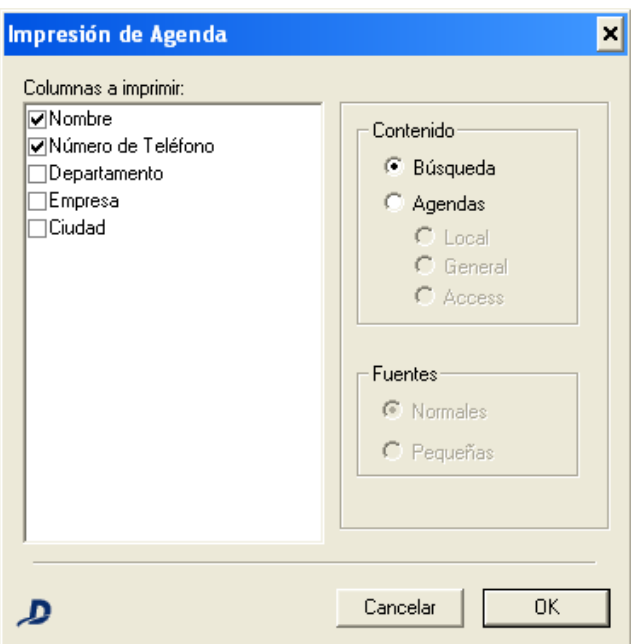

*Figura 43. Impresión de la agenda*

## **PROCEDIMIENTO**

#### **Imprimir agenda**

- *1. En la lista Columnas a imprimir seleccione los campos deseados. Los campos para impresión son: Nombre, Número de Teléfono, Departamento, Empresa, Ciudad, E-mail. pero solo estarán disponibles las columnas presentadas en la ventana de la AGENDA.*
- *2. El campo Contenido permite configurar el contenido de la impresión:*
	- *Búsqueda: imprime tan solo las informaciones de determinada búsqueda.*
	- *Agendas: imprime el contenido de una de las agendas.*
- *3. Haga clic en el botón OK. Se presentará la ventana de impresión estándar de Windows® , en que se puede seleccionar la impresora que se desea utilizar.*

# *BACKUP* DE LAS AGENDAS

El sistema permite a la operadora/telefonista realizar un *backup* de los archivos de la **Agenda Local** o de la **Agenda Access** en la ventana BACKUP, a la que se accede por medio del menú ARCHIVO, de la ventana AGENDA:

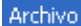

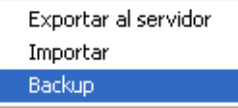

*Agenda del PABX* CAPÍTULO 4

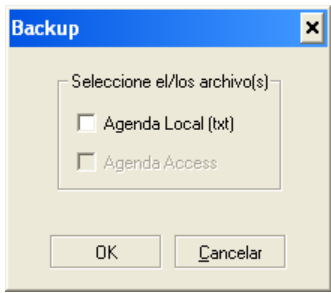

*Figura 44. Backup*

# **PROCEDIMIENTO**

#### *Backup* **de las agendas**

- *1. Seleccione una o dos agendas en el ítem Seleccione el/los archivo(s).*
- *2. Haga clic en el botón OK.*
- *3. Se exhibirá la ventana estándar de Windows® para guardar archivos. En esa ventana, elija el local en que desea almacenar el archivo.*

## **NOTA**

- *1) Si operadora/telefonista selecciona las dos agendas para realizar el backup, se exhibirá una ventana para guardar el archivo de la Agenda Local y, tras guardar este archivo, se exhibirá una nueva ventana para guardar el archivo de la Agenda Access.*
- *2) Dígitro no se responsabiliza por la pérdida de informaciones, debido a la inobservancia, por parte del cliente, de los procedimientos de backup, orientándole a que, regularmente, almacene los datos también en medios electrónicos (CD, DVD, etc.), de forma que pueda disponer de contingencia externa.*

# EXPORTAR ARCHIVOS DE LA AGENDA AL SERVIDOR

## **ATENCIÓN**

*Este procedimiento debe realizarse en los casos en que el cliente tiene el Teléfono Digital Dígitro.*

La operadora/telefonista puede exportar archivos de la agenda local o general al servidor del sistema por medio de la opción **Exportar al servidor**, del menú ARCHIVO de la ventana AGENDA.

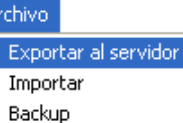

# **PROCEDIMIENTO**

## **Exportar el archivo de la agenda local al directorio de las agendas**

*1. Seleccione la opción Exportar al servidor en el menú Archivo. Se abrirá la siguiente ventana:*

*Agenda del PABX* CAPÍTULO 4

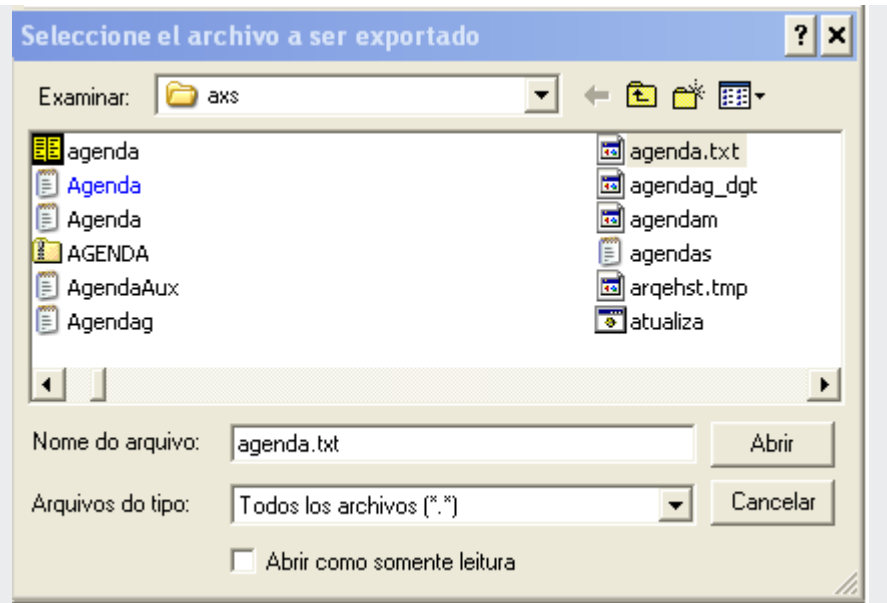

*Figura 45. Seleccione el archivo que desea exportar*

- *2. Seleccione el archivo con el nombre: agenda.txt.*
- *3. Haga clic en Abrir. El sistema verificará el nombre del archivo y, si está correcto, efectuará la exportación. En ese caso, se exhibirá el siguiente mensaje que solicita la confirmación de la transferencia del archivo.*

*Agenda del PABX* CAPÍTULO 4

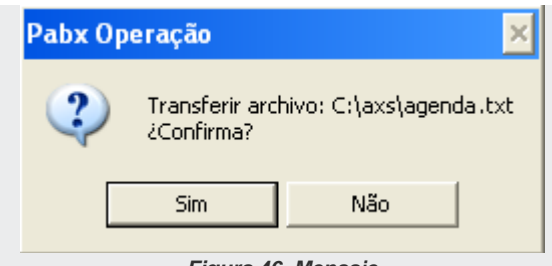

*Figura 46. Mensaje*

*Si ya hay un archivo «agenda.txt» en el directorio de destino, él será sobrescrito por el archivo de origen. De lo contrario, el archivo será copiado al directorio. El contenido del archivo «agenda.txt» debe tener el siguiente formato:*

 *[nombres]*

 *1=nombre;teléfono;;;;;*

 *2=nombre2;teléfono2;;;;;*

*Tras los campos nombre y teléfono es posible introducir otros campos, separados por ; (punto y coma), siempre que respeten el orden del archivo de agenda local (particular).*

*Por ejemplo:* 

*1=NOMBRE;TELÉFONO;DEPARTAMENTO;ASIGNACIÓN;PERÍODO;RUTA;CARGO;S ECTOR;EMPRESA;DIRECCIÓN;CIUDAD;ESTADO;PAÍS;CEP;E-MAIL;FAX;ID\_GRUPOFAX*

*Los registros del archivo que se desea exportar deben tener, obligatoriamente, seis campos o seis ; (punto y coma) como muestra el siguiente ejemplo: 1=Nombre\_test;32225698;;;;;*

*Si el archivo elegido está en formato inválido, se presentará el mensaje: «Archivo en formato inválido».* 

# **PROCEDIMENTO**

## **Exportar el archivo de la agenda general o corporativa al directorio de las agendas**

*1. Seleccione la opción Exportar al servidor en el menú Archivo. Se abrirá la siguiente ventana:*

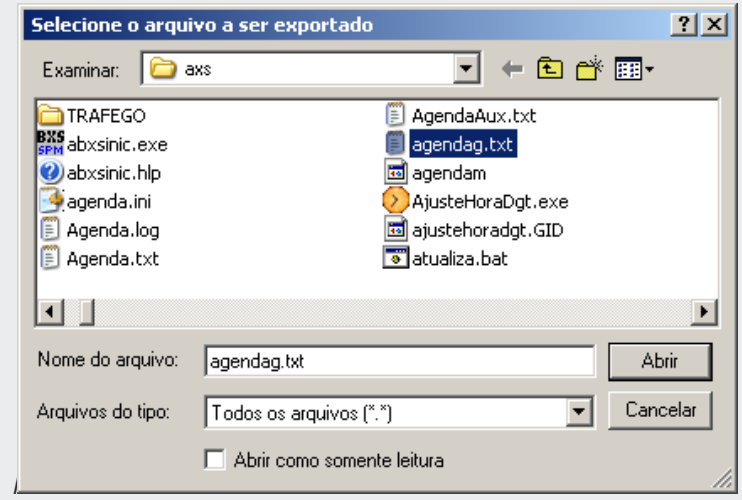

*Figura 47. Seleccione el archivo que desea exportar*

- *2. Seleccione el archivo con el nombre: agendag.txt.*
- *3. Haga clic en Abrir. El sistema verificará el nombre del archivo y el formato y, si está correcto, efectuará la exportación. En ese caso, se exhibirá el siguiente mensaje, que solicita la confirmación de la transferencia del archivo.*

*Agenda del PABX* CAPÍTULO 4

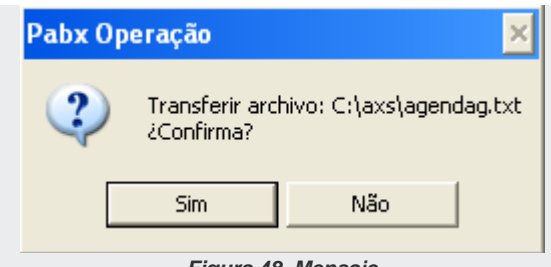

*Figura 48. Mensaje*

*Si ya hay un archivo «agendag.txt» en el directorio de destino, él será sobrescrito por el archivo de origen. De lo contrario, el archivo será copiado al directorio. El contenido del archivo «agendag.txt» debe tener el siguiente formato:*

 *[nombres]*

 *1=nombre;teléfono;;;;;*

 *2=nombre2;teléfono2;;;;;*

*Tras los campos nombre y teléfono es posible introducir otros campos, separados por ";" (punto y coma), siempre que respeten el orden del archivo de agenda local (particular).*

*Por ejemplo:* 

*1=NOMBRE;TELÉFONO;DEPARTAMENTO;ASIGNACIÓN;PERÍODO;RUTA;CARGO;S ECTOR;EMPRESA;DIRECCIÓN;CIUDAD;ESTADO;PAÍS;CEP;E-MAIL;FAX;ID\_GRUPOFAX*

*Los registros del archivo que se desea exportar deben tener, obligatoriamente, seis campos o seis ; (punto y coma) como muestra el siguiente ejemplo:*

*1=Nombre\_test;32225698;;;;;*

*Agenda del PABX* CAPÍTULO 4

> *Si el archivo elegido está en formato inválido, se presentará el mensaje: «Archivo en formato inválido».*

# IMPORTAR ARCHIVOS DE AGENDA

La opción **Importar**, del menú **Archivo**, permite al operador/telefonista importar archivos de agenda local o general de cualquier local, por ejemplo, un servidor externo, para el directorio en que se encuentran las agendas y sus respectivos archivos.

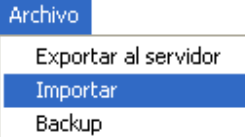

# **PROCEDIMIENTO**

**Importar el contenido de una agenda local al directorio de las agendas**

*1. Seleccione la opción Importar en el menú Archivo. Se abrirá la siguiente ventana:*

*Agenda del PABX* CAPÍTULO 4

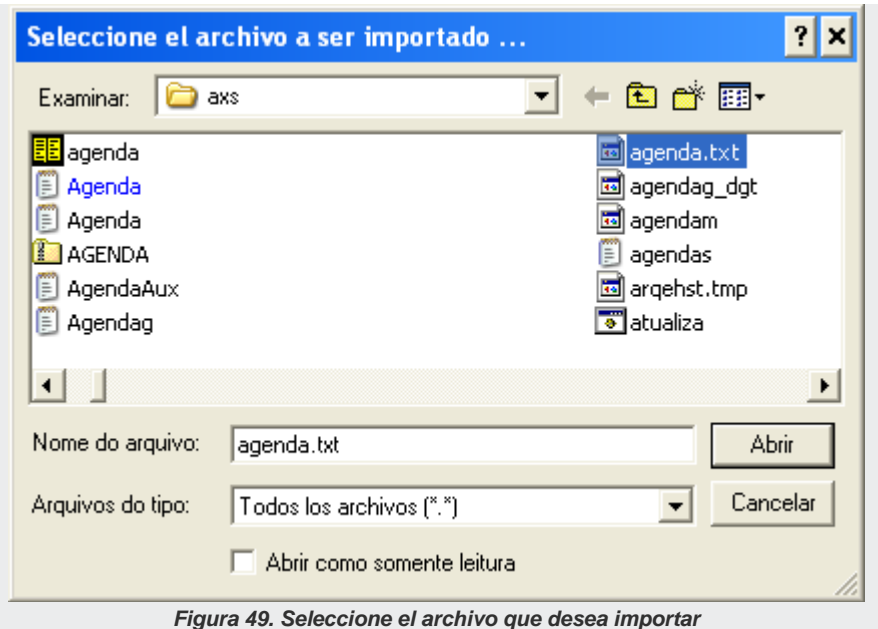

*2. Seleccione el archivo con el nombre: agenda.txt. Se presentará la siguiente ventana:*

*Agenda del PABX* CAPÍTULO 4

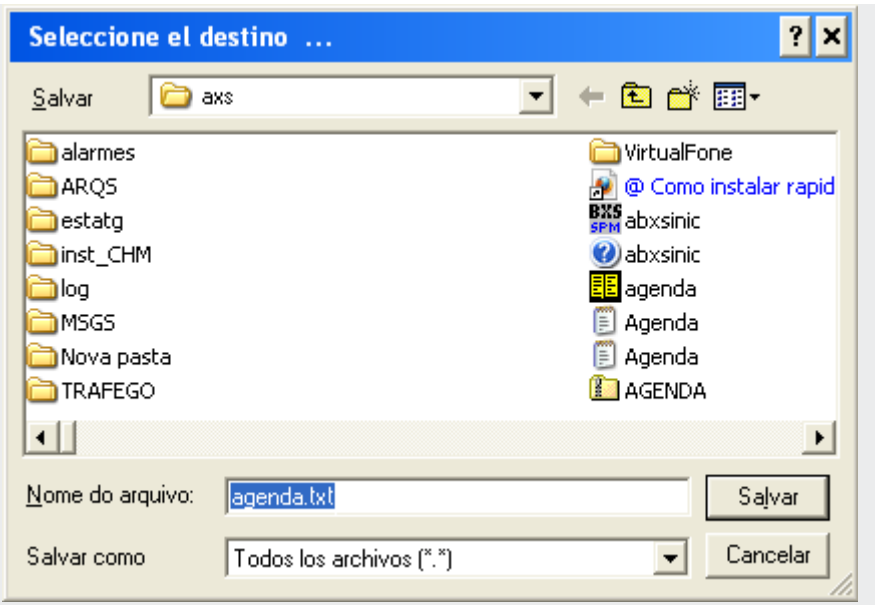

*Figura 50. Seleccione el destino*

*3. Seleccione el directorio de destino del archivo y haga clic en el botón Guardar. El sistema verificará el nombre del archivo y el formato y, si está correcto, hará la importación. Si ya hay un archivo «agenda.txt» en el directorio de destino, él será sobrescrito por el archivo de origen. De lo contrario, el archivo será copiado al directorio. El contenido del archivo «agenda.txt» debe tener el siguiente formato: [nombres] 1=nombre;teléfono; 2=nombre2;teléfono2;*

> *Tras los campos nombre y teléfono se pueden introducir otros campos, separados por ; (punto y coma), siempre que respeten el orden del archivo de agenda local (particular). Por ejemplo:*

*1=NOMBRE;TELÉFONO;DEPARTAMENTO;ASIGNACIÓN;PERÍODO;RUTA;CARGO; SECTOR;EMPRESA;DIRECCIÓN;CIUDAD;ESTADO;PAÍS;CEP; E-MAIL;FAX;ID\_GRUPOFAX*

*Los registros del archivo que se desea exportar deben tener, obligatoriamente, los campos nombre y teléfono, como muestra el siguiente ejemplo:*

*1=Nombre\_test;32225698;*

*Si el archivo elegido está en un formato inválido, se presentará el mensaje: «Archivo en formato inválido».*

# **PROCEDIMIENTO**

### **Importar el contenido de una agenda general o corporativa al directorio de las agendas**

*1. Seleccione la opción Importar en el menú Archivo. Se presentará la siguiente ventana:*

*Agenda del PABX* CAPÍTULO 4

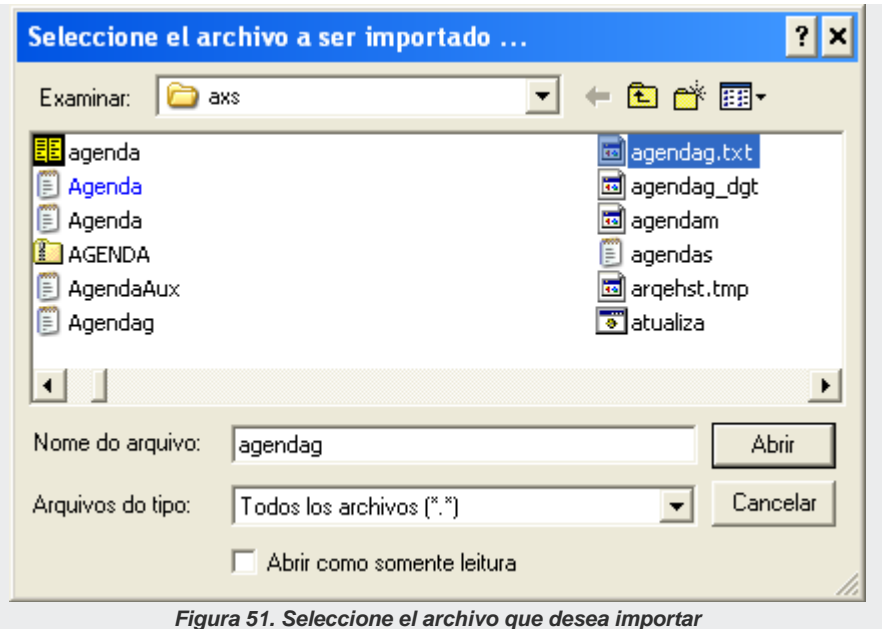

*2. Seleccione el archivo con el nombre: agendag.txt. Se abrirá la siguiente ventana:*

*Agenda del PABX* CAPÍTULO 4

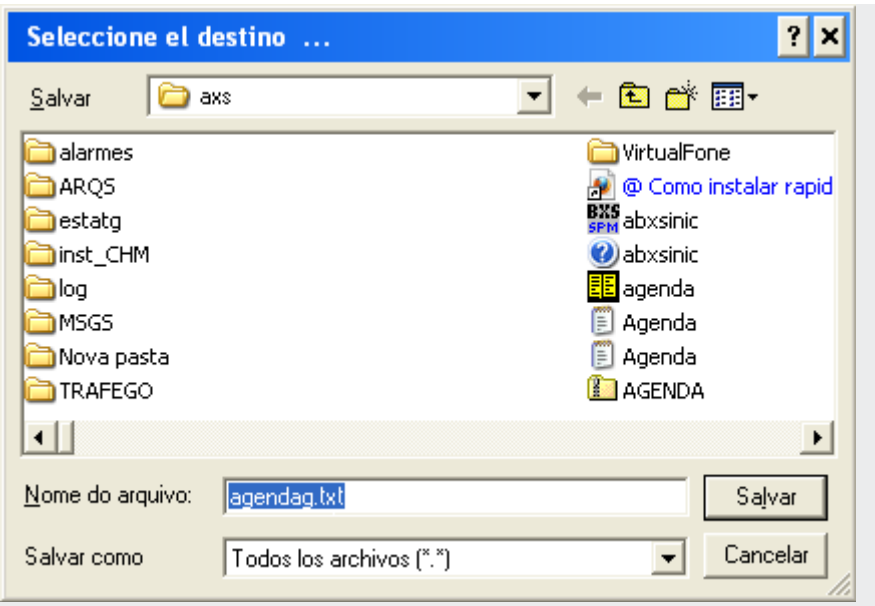

*Figura 52.Seleccione el destino*

*3. Seleccione el directorio de destino del archivo y haga clic en Guardar. El sistema verificará el nombre del archivo y el formato del nombre del archivo y, si está correcto, hará la importación. Si ya hay un archivo «agendag.txt» en el directorio de destino, él será sobrescrito por el archivo de origen. De lo contrario, el archivo será copiado al directorio. El contenido del archivo «agendag.txt» debe tener el siguiente formato:*

*1=nombre;teléfono; 2=nombre2;telefono2;*

> *Se pueden introducir otros campos tras la columna «teléfono», separados por ; (punto y coma), siempre que respeten el orden del archivo de agenda local (particular).*

## **NOTA**

*Para que el sistema cargue las informaciones del archivo importado, cierre la ventana Agenda y vuelva a abrirla.*

# **5**

# SERVICIO NOCTURNO

La atención de las llamadas durante el período nocturno se configura por medio de la ventana SERVICIO NOCTURNO, a la que se accede por el botón **Servicio Nocturno**.

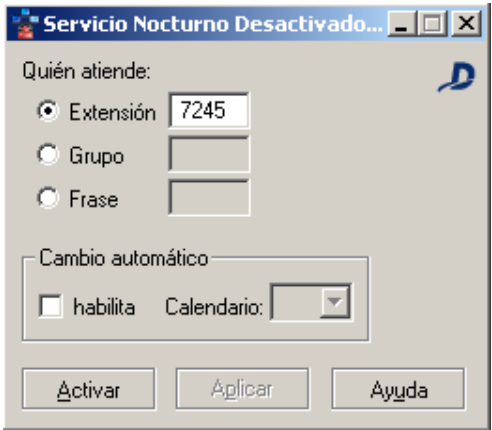

*Figura 53. Servicio Nocturno*

*Servicio Nocturno* CAPÍTULO 5

## **PROCEDIMIENTO**

#### **Configurar el servicio nocturno**

- *1. En el campo Quién Atiende seleccione quién deberá atender las llamadas del período nocturno:*
	- *Extensión: una extensión específica atenderá las llamadas. Introduzca en la caja de texto el número de la extensión.*
	- *Grupo: un grupo de extensiones atenderá las llamadas. Introduzca en la caja de texto el número del grupo de extensiones.*

### **NOTA**

- *1) En el caso de redes corporativas, un sitio puede configurar la atención de las llamadas durante el período nocturno por una extensión de otro sitio de la red, para eso, basta con incluir el número de la extensión en el campo Extensión.*
- *2) El sistema también permite que la atención de las llamadas nocturnas sea realizada por un número externo, por medio de la función sígueme, o por el buzón de voz. Cuando la extensión tenga estas configuraciones, estas serán indicadas debajo de la opción Extensión.*
- *3) En la opción por Grupo, cuando la llamada proviene de una transferencia del servicio nocturno, las funciones del grupo se limitan a fila y transferencia a las extensiones del grupo. No estará disponible, por ejemplo, la divulgación de mensajes de desborde, etc.*
- *Frase: un mensaje automático atenderá las llamadas. Tras reproducir el mensaje, el sistema cortará la llamada, pero hay la opción activada en fábrica, de grabar un mensaje de orientación, que divulgue un menú solicitando la digitación de una*

*Servicio Nocturno* CAPÍTULO 5

*extensión a la que se deberá reencaminar la llamada*

## **NOTA**

*La frase de servicio nocturno de la telefonista solo será divulgada a llamadas externas (conector). A las llamadas internas (de extensiones), esa frase no será divulgada.*

- *2. El sistema permite configurar los horarios de activación y desactivación del servicio nocturno. Esa configuración se hace por medio del campo Cambio Automático que permite que las llamadas sean atendidas por el servicio nocturno cuando la telefonista\* no esté activa. El cambio se hará según la configuración del calendario de la telefonista. Para habilitar el cambio automático marque la opción Habilita y el calendario que será utilizado para la telefonista autenticada. La configuración del calendario se describe en el manual de configuración del PABX Configuración y debe ser realizada por el administrador del sistema.*
- *3. Haga clic en Aplicar para guardar la configuración efectuada. A continuación, haga clic en el botón Activar para que el servicio sea activado.*

# **PROCEDIMIENTO**

#### **Desactivar el Servicio Nocturno**

*Para finalizar la operación del servicio nocturno, haga clic en el botón Desactivar. Tras la desactivación del servicio, el título de la ventana cambiará para SERVICIO NOCTURNO* 

*Servicio Nocturno* CAPÍTULO 5

> *DESACTIVADO, y el botón Desactivar cambiará para Activar, indicando que el servicio nocturno podrá ser reactivado a cualquier momento.*

## **NOTA**

*Es importante recordar que la programación manual es prioritaria a la programación automática, es decir, si la empresa está utilizando el cambio automático y un usuario hace clic en el botón Activar/Desactivar, el sistema obedecerá la programación manual.*

# **6**

# ESTADOS DE LAS EXTENSIONES

Se puede verificar los estados de las extensiones del sistema por medio del botón **Extensiones**, que abre la siguiente ventana:

*Estado de las Extensiones* CAPÍTULO6

| Ext. activas | Todas ext.           | Grupo | Lista fija  |
|--------------|----------------------|-------|-------------|
|              |                      | ۹     | <b>BROO</b> |
| u<br>4323    | 7332<br>$\circ$      |       |             |
| 4324         | C,<br>7342           |       |             |
| 4325         | υ<br>7348            |       |             |
| 4326         | ε<br>7349            |       |             |
| 4327         | Q<br>7353            |       |             |
| 4328         | u<br>7367            |       |             |
| 4329         | τ<br>7369            |       |             |
| 7000         | U<br>7407            |       |             |
| 7002         | τ<br>7436            |       |             |
| 7021         | 7452<br>u.           |       |             |
| 7024         | τ<br>7453            |       |             |
| 7040         | τ<br>7462            |       |             |
| R.<br>7057   | u<br>7466            |       |             |
| 7059         | τ<br>7601            |       |             |
| R.<br>7085   | u<br>7606            |       |             |
| 7127         | M<br>7629            |       |             |
| 7175<br>о    | $\mathbf{C}$<br>7702 |       |             |
| ĸ.<br>7217   | u<br>7822            |       |             |
| 7224         |                      |       |             |
| 7275         |                      |       |             |
| 7286         |                      |       |             |
| 7295         |                      |       |             |
|              |                      |       |             |

*Figura 54. Estado de las extensiones*

Esta ventana presenta pestañas que permiten seleccionar el tipo de información que se desea presentar:

**Extensiones Activas:** presenta solo las extensiones activas, es decir, en uso.

- **Todas las Extensiones:** presenta todas las extensiones configuradas en el sistema, sin importar de su estado.
- **Grupo:** permite verificar los estados de las extensiones de un determinado grupo.
- **Lista fija:** permite verificar una lista de extensiones seleccionadas por la operadora.

La operadora/telefonista puede localizar una extensión, verificar detalles sobre una determinada extensión, configurar las opciones para visualización y acceder a la leyenda de los íconos utilizados en la ventana de las extensiones por medio de los botones localizados debajo de las pestañas.

Al hacer clic con el botón derecho del ratón sobre una extensión de la lista, se presentarán las siguientes opciones:

- **•** Capturar llamada.
- **Intercalar extensión.**
- **Marcar/Consultar.**
- **Detailes**

Estas opciones serán habilitadas según con el estado de la extensión de la telefonista y de la extensión seleccionada.

#### **Localizar una extensión:**

Para localizar una extensión, basta con introducir su número en la caja de texto exhibida en la figura al lado y hacer clic en el botón **Localizar**. La extensión localizada se quedará destacada en el listado de extensiones.

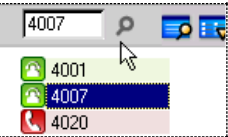

#### **Detalles de la extensión:**

Por medio del botón **Detalles -**  $\Box$  es posible verificar informaciones adicionales acerca de una determinada extensión. Para eso, se debe seleccionar la extensión que se desea verificar y, a continuación, hacer clic en ese botón. Se presentará la ventana DETALLES DE LA EXTENSIÓN, que presenta: el sentido de la llamada (entrante o saliente) la identidad del llamador o, en el caso de llamadas salientes, el número marcado, la duración de la llamada y la troncal utilizada (en el caso de llamadas externas).

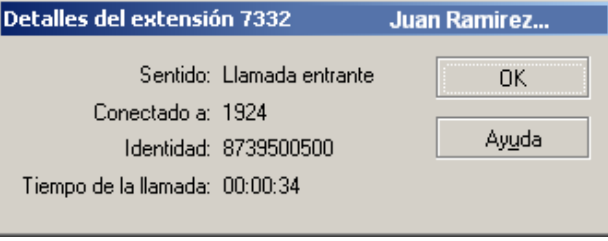

*Figura 55. Detalles de la extensión*

#### **NOTA**

*También se puede acceder a esa ventana al hacer doble clic en una extensión del listado.*

#### **Configuración de las Opciones Visuales:**

El botón **Opciones Visuales - El abre un** menú de opciones que permite a la operadora/telefonista seleccionar la ordenación de la lista de extensiones en orden creciente, habilitar/inhabilitar la

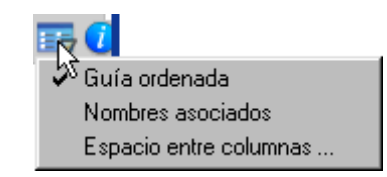

exhibición de los nombres asociados a las extensiones y configurar el espacio entre las columnas de extensiones, por medio de la opción **Espacio entre columnas...**, que al ser seleccionada presenta la siguiente ventana:

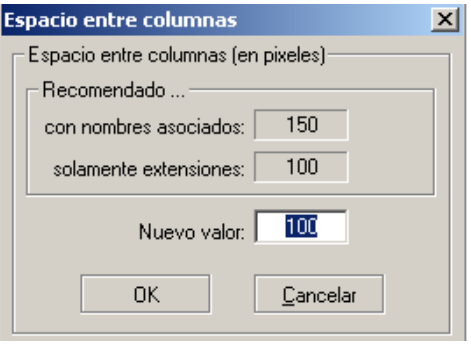

*Figura 56. Espacio entre columnas*

#### **Íconos de los Estados de las Extensiones:**

El sistema utiliza íconos y colores para indicar el tipo de la extensión y su estado. Íconos referentes al tipo de extensión:

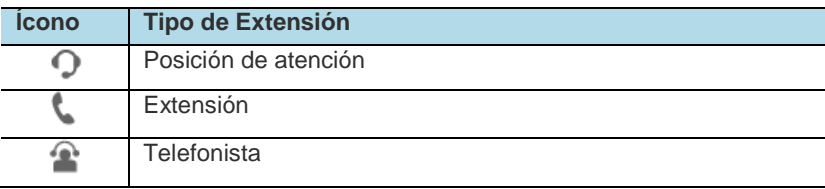

Colores correspondientes a los estados de las extensiones:

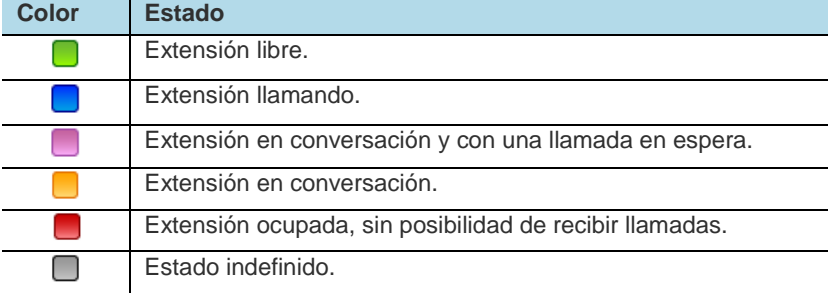

La telefonista puede verificar la leyenda correspondiente a los íconos y a los estados de las extensiones por medio del botón Leyenda - **U**, que abre la siguiente ventana:
*Estado de las Extensiones* CAPÍTULO6

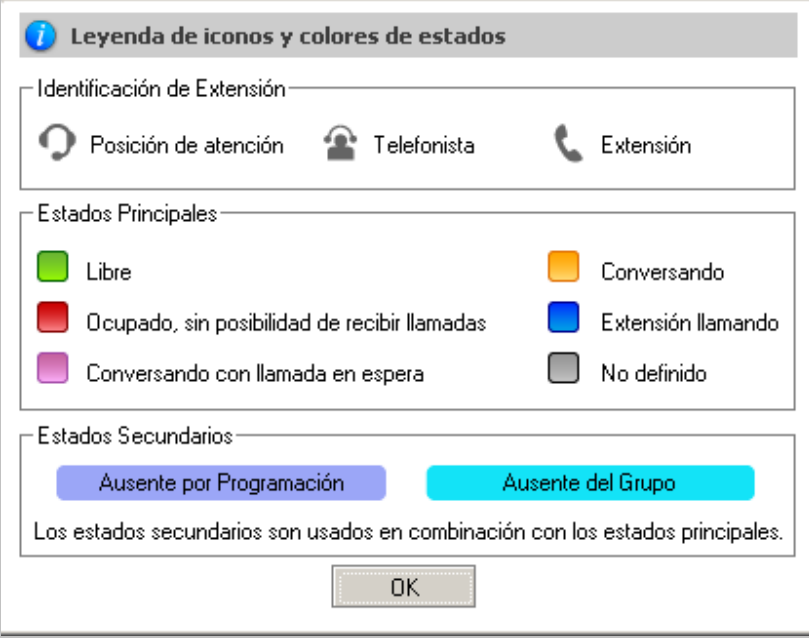

*Figura 57. Leyenda de íconos y colores de estados*

*Estado de las Extensiones* CAPÍTULO6

## ESTADO DE LAS EXTENSIONES DE UN GRUPO

La pestaña **Grupos** permite verificar los estados de las extensiones de un determinado grupo. Para eso, especifique el grupo que será verificado en el campo **Grupo** y haga clic en el botón **OK:**

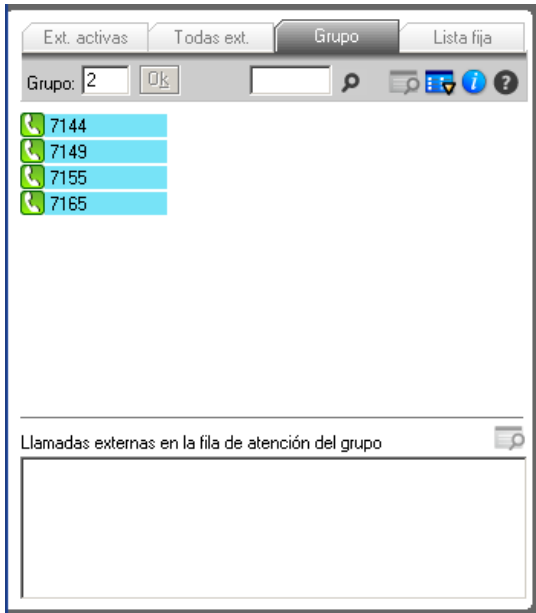

*Figura 58. Estado de las extensiones – Pestaña Grupo*

*Estado de las Extensiones* CAPÍTULO6

> Además de las informaciones sobre las extensiones, esa ventana también presenta las llamadas externas que se encuentran en la fila del grupo. Esas llamadas son identificadas por el número de la troncal que ocupan.

> Para verificar detalles sobre una llamada en fila, basta con seleccionarla y hacer clic en

el botón **Detalles -**  $\Box$ <sup>0</sup>. localizado encima del campo Llamadas externas en la fila del **grupo.** Se presentará la ventana DETALLES DE LA TRONCAL, exhibida a continuación, que presenta el sentido de la llamada, la identidad del llamador y el tiempo que la llamada está esperando en la fila del grupo.

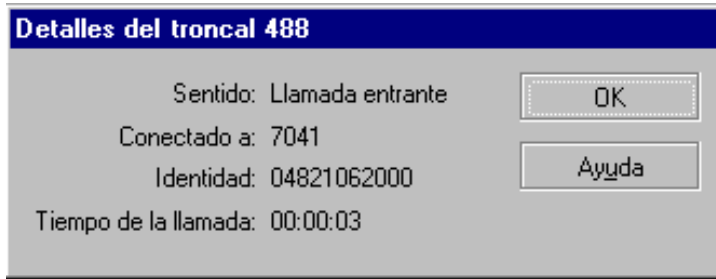

*Figura 59. Detalles de la troncal*

## LISTA FIJA DE EXTENSIONES

La pestaña **Lista Fija** permite verificar una determinada lista de extensiones elegidas por la operadora/telefonista, es decir, no es necesario que esas extensiones pertenezcan a un mismo grupo. Al seleccionar esa pestaña se presentará la siguiente ventana:

*Estado de las Extensiones* CAPÍTULO6

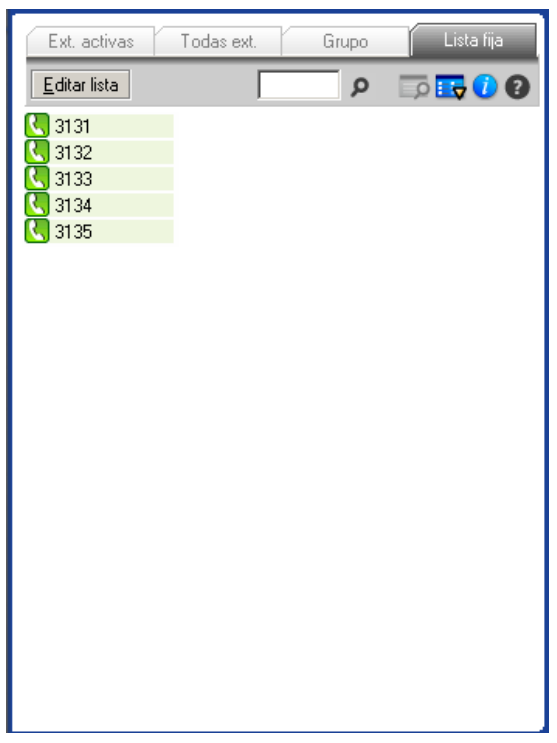

*Figura 60. Estado de las extensiones – Lista Fija*

La operadora puede configurar las extensiones que desea visualizar por medio del botón **Editar Lista,** que abre la ventana EDICIÓN DE LA LISTA DE VISUALIZACIÓN:

*Estado de las Extensiones* CAPÍTULO6

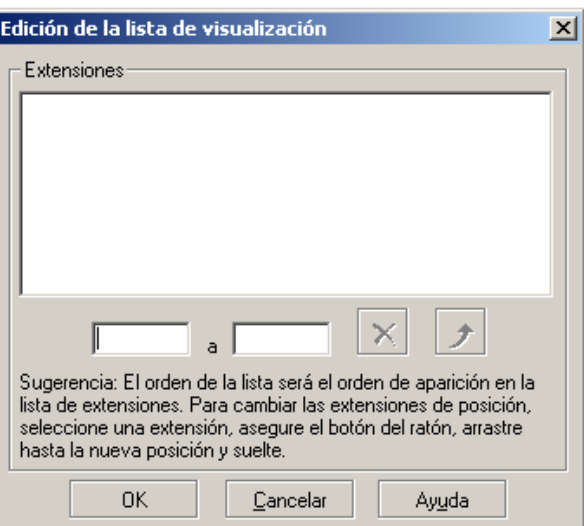

*Figura 61. Edición de la lista de visualización*

Para incluir una extensión en la lista, basta con rellenar la caja de texto con el número de

la extensión y hacer clic en el botón **Incluir** -  $\vert \cdot \vert$ 

También se puede incluir un grupo de extensiones, para eso, se deben rellenar las cajas de texto con los números de la primera y de la última extensión del grupo y hacer clic en el botón **Incluir**.

Para excluir una extensión de la lista, basta con seleccionarla y hacer clic en el botón

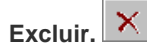

# **7**

## ESTADOS DE LAS TRONCALES

Se pueden visualizar los estados de las troncales por medio de la ventana TRONCALES, a la que se accede por el botón **Troncales**.

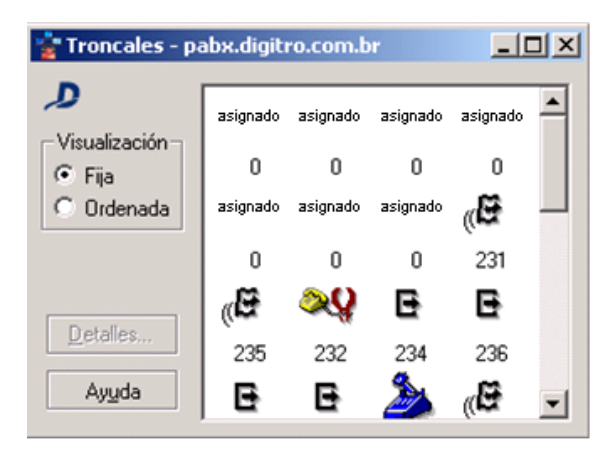

*Figura 62. Troncales*

> Esta ventana permite visualizar los estados de las troncales del sistema y también algunos detalles como: el sentido de la llamada (entrante/saliente), a quién está conectada la troncal y la identidad del interlocutor.

Las troncales activas del sistema se presentan en la parte derecha de la ventana. El sistema utiliza íconos para indicar los estados de las troncales, es decir, cada estado de las troncales es identificada por un determinado ícono. En el campo **Visualización,** se puede seleccionar el tipo de visualización de las troncales del sistema:

- Fija: permite acompañar el cambio de estado de una troncal en posición fija.
- Ordenada: las troncales se presentan en orden numérica.

Por medio del botón **Detalles,** se pueden verificar detalles de una determinada troncal. Para eso, se debe seleccionar la troncal que se desea verificar y hacer clic en el botón **Detalles** o hacer doble clic sobre el ícono. Se presentará la ventana DETALLES DE LA TRONCAL, con informaciones sobre la troncal.

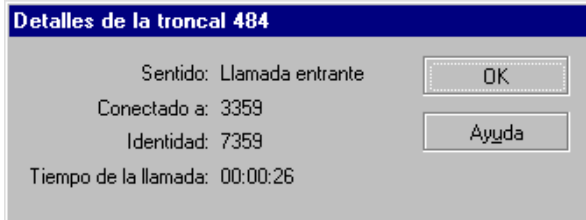

*Figura 63. Detalles*

En el campo **Sentido,** se presenta el sentido de la llamada en relación al Sistema.

 Llamada entrante: llamada de origen externo al Sistema, generada por abonado del STFC\*.

> Llamada saliente: de origen interno, es decir, generada por una extensión del plan de numeración del Sistema.

El campo **Conectado a**, en el caso de llamada saliente, presenta la extensión que generó la llamada. En el caso de llamada entrante, presenta la extensión que recibió la llamada.

En el campo **Identidad**, en el caso de llamada entrante, se presenta la identidad del abonado del STFC\* (disponible solo para Sistemas Digitales). En el caso de llamada saliente, se presenta el **Número Llamado**.

En el campo **Tiempo de la llamada,** se presenta el tiempo transcurrido desde el inicio de la llamada.

### **Íconos de la Ventana Estado de las Troncales**

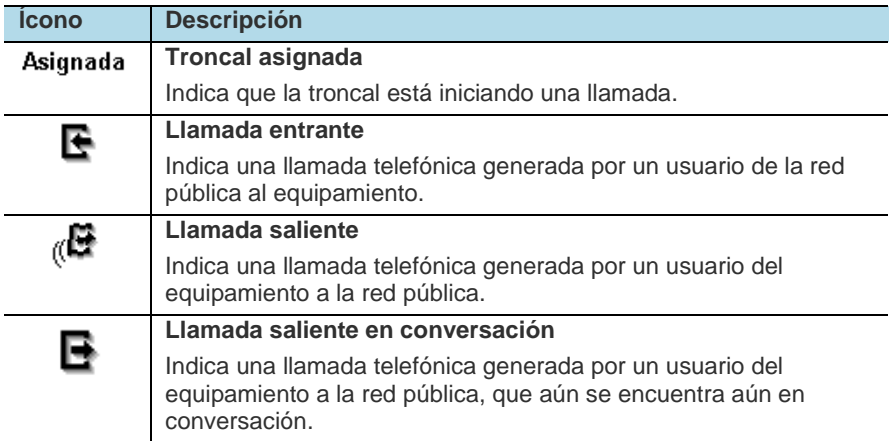

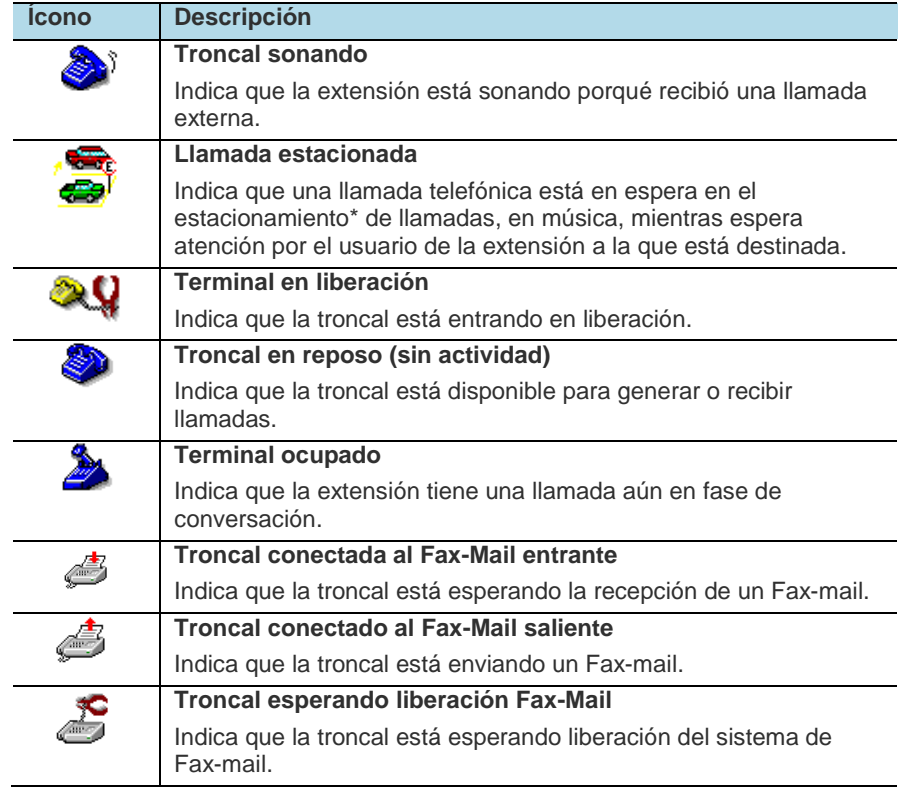

## **8**

## INFORMACIONES ACERCA DEL SISTEMA

La opción **Acerca del PBX...,** del menú AYUDA, permite acceder a la ventana de informaciones acerca del sistema PBX. Esa ventana presenta la versión de la interfaz y del servicio PBX.

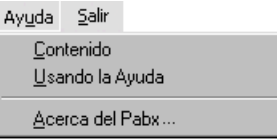

*Estado de las Troncales* CAPÍTULO 7

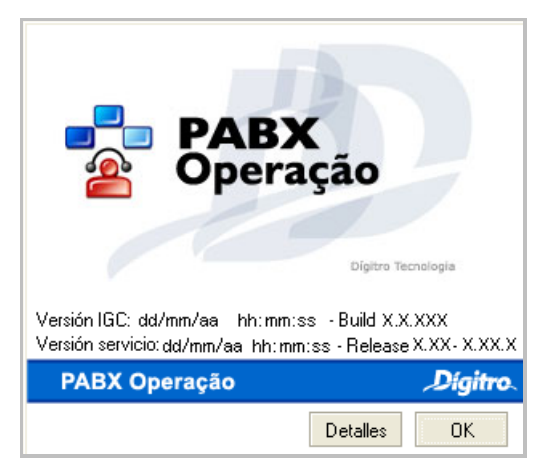

*Figura 64. PABX Operação – Acerca*

Al hacer clic en el botón **Detalles,** la ventana se expandirá, como muestra la siguiente figura.

*Estado de las Troncales* CAPÍTULO 7

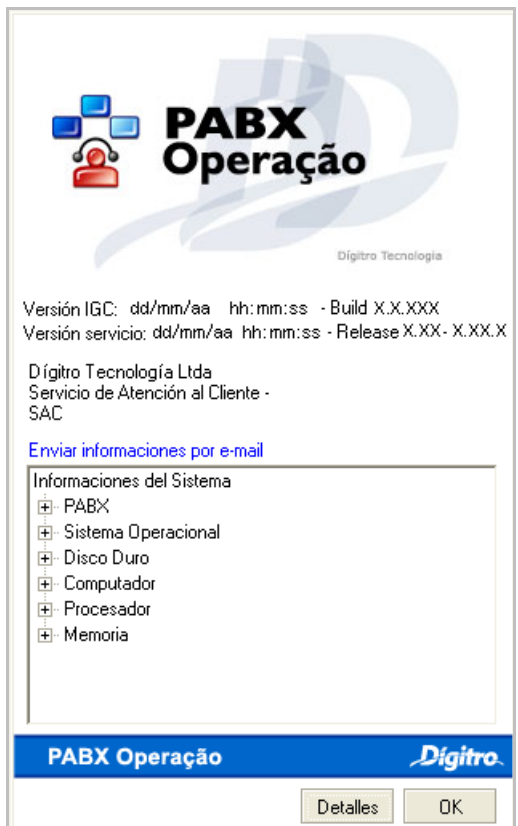

*Figura 65. PABX Operação – Acerca (Expandida)*

- **PBX:** presenta la versión de la IGC, el número del operador autenticado, el nombre/IP del servidor, el nombre de la aplicación IGC, la versión y el Copyright.
- **Sistema Operativo**: presenta el nombre, la versión y el número de serie del sistema operativo utilizado.
- **Disco Duro**: indica el espacio total y el espacio libre en el HD.
- **Computadora**: presenta el tipo de computadora, la fecha y la versión de la BIOS.
- **Procesador**: indica la familia y el fabricante del procesador.
- **Memoria**: presenta informaciones sobre la memoria del sistema.

Esas informaciones son grabadas en el archivo **informacoes.txt**, localizado en el directorio C:\AXS, y pueden enviarse por *e-mail*, por medio de la opción **Enviar informaciones por** *e-mail*, que abre una ventana en que se solicita la confirmación para el envío del archivo **informacoes.txt**. Al hacer clic en el botón **Sí,** se presentará la ventana para enviar el *e-mail*:

*Estado de las Troncales* CAPÍTULO 7

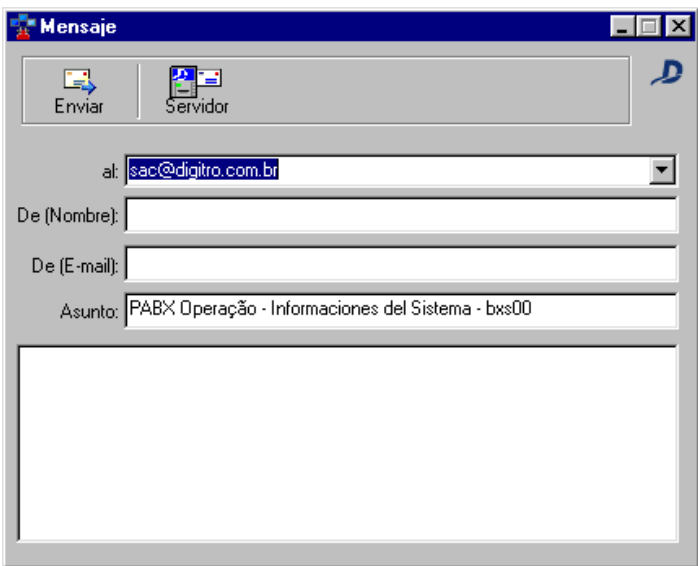

*Figura 66. Mensaje*

En esta ventana se deben introducir:

- El nombre del destinatario del *e-mail*, en el campo **Para.**
- El nombre del remitente del mensaje, en el campo **De (Nombre)**.
- La dirección del remitente, en el campo **De (E-mail)**.

El asunto y las informaciones sobre el sistema se incluirán automáticamente.

## GLOSARIO

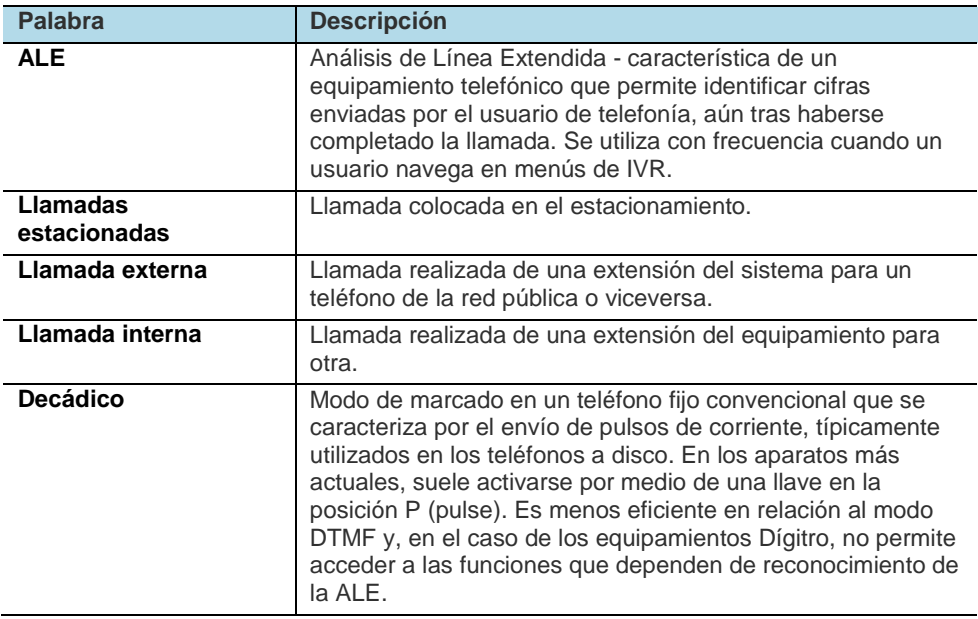

### *Glosario*

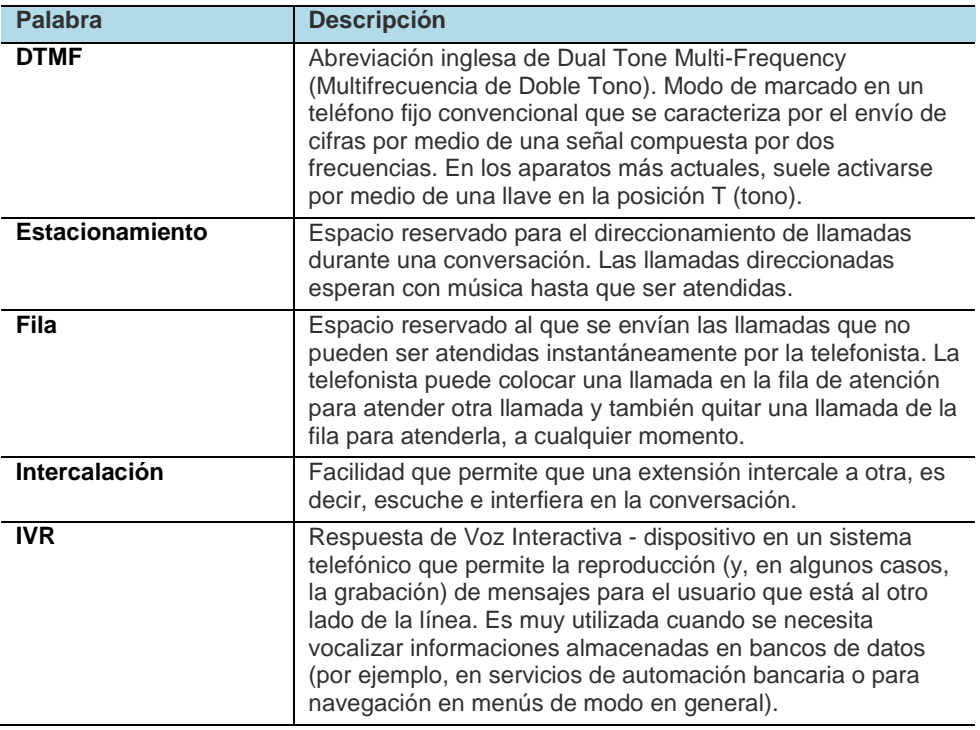

### *Glosario*

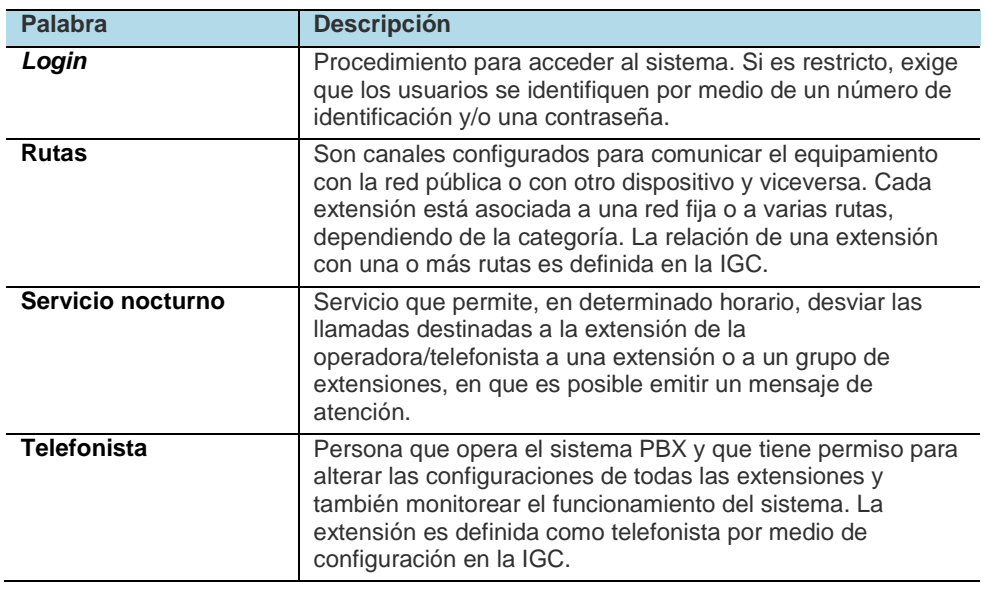